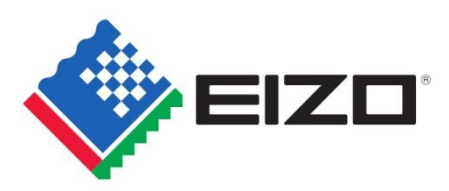

# **SDR and HDR Settings Guide**

This guide will indicate how to set the parameters of SDR and HDR color modes for applicable monitors.

# **Applicable Monitors**

ColorEdge CG3145, CG319X, CG279X

### **Conditions**

1. The settings described in this document are supported by the following firmware versions. If you are using an older version, please update to the latest version by clicking on the appropriate link below. CG3145:<https://www.eizoglobal.com/support/db/products/software/CG3145#tab02> CG319X:<https://www.eizoglobal.com/support/db/products/software/CG319X#tab02> CG279X: This model ships with the supported firmware version.

When updating the above monitors to the latest firmware, the monitor OSD settings and ColorNavigator NX settings are forcibly reset.

- 2. Each time you change color modes, especially between HDR and SDR, allowing 30 minutes of aging time is recommended.
- 3. When making a validation, it is recommended to calibrate the monitor with ColorNavigator 7 in advance and use the same sensor for the validation. *The CG3145 will support ColorNavigator 7 (ver. 7.0.2) from January, 2019.*

# **Table of Contents**

You can adjust your monitor's settings using *either* the monitor OSD or ColorNavigator 7 software.

Click on or navigate to the section with your preferred method and follow the steps.

### **I. ColorEdge PROMINENCE CG3145**

### **1. OSD Adjustment**

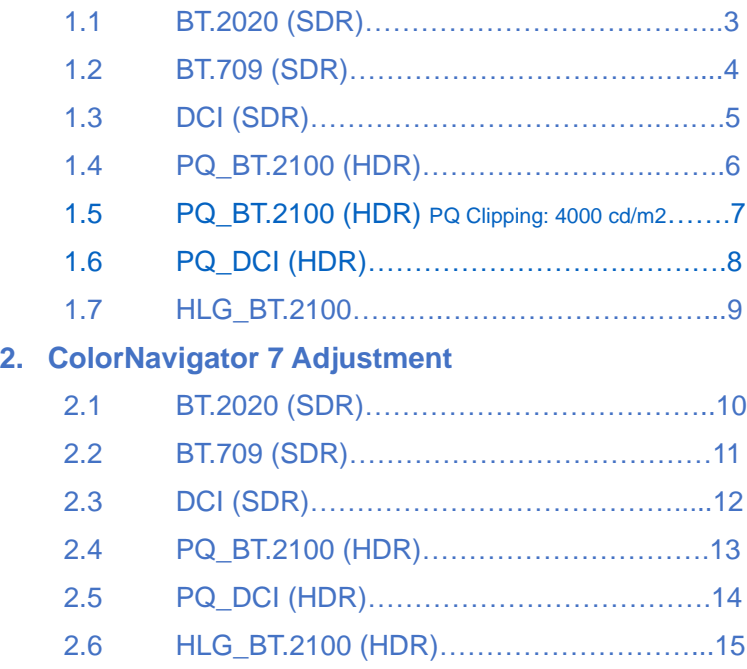

### **II. ColorEdge CG319X and CG279X**

### **1. OSD Adjustment**

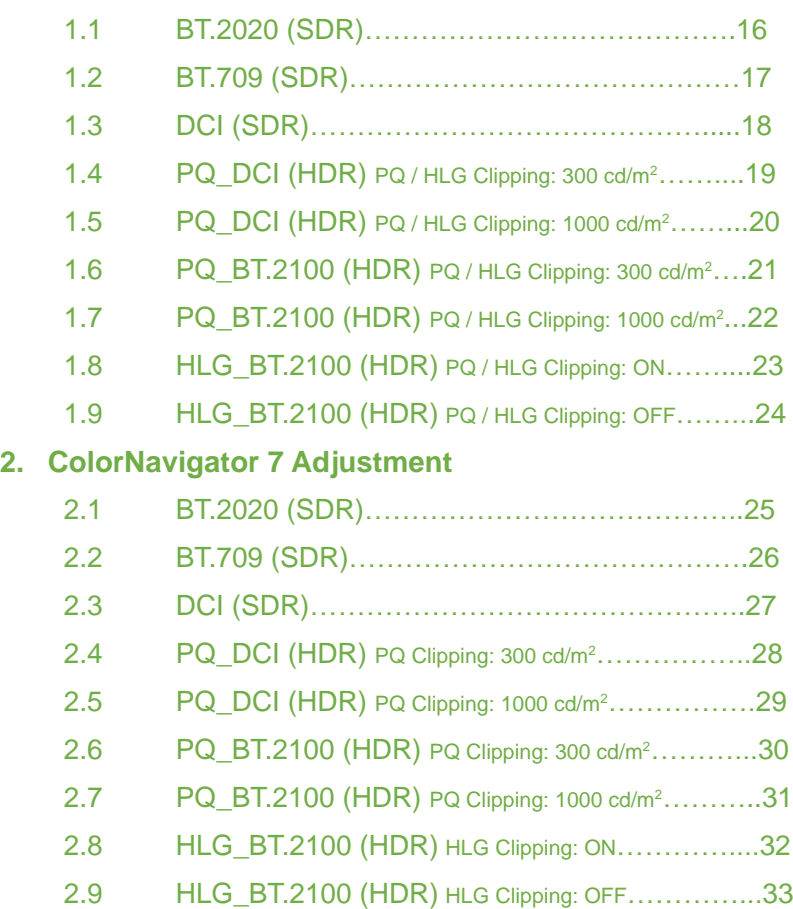

#### **When using YUV422:**

- 1. Open the OSD menu via the monitor's front buttons and access both the **Signal** and **Color** options
- 2. Set items  $(1) \sim (2)$  (**Signal**) and  $(3) \sim (5)$  (**Color**)

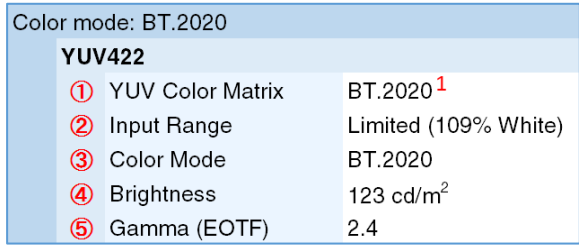

#### **When using RGB444:**

- 1. Open the OSD menu via the monitor's front buttons and access both the **Signal** and **Color** options
- 2. Set items  $\hat{Q}$  (**Signal**) and  $\hat{B} \sim \hat{B}$  (**Color**)

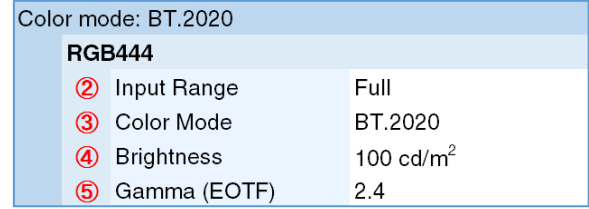

#### Signal (HDMI1) Input Color Format Auto **YUV Color Matrix**  $\overline{0}$ Input Range  $\overline{2}$ HDMI Settings Signal Information 1920x1080 60.00 Hz Limited Range YCbCr4:2:2 10bit

Signal Options

ו ו

#### Color OptionsColor (BT. 709) Color Mode  $\lfloor \cdot \rfloor$  $\circled{3}$ נר Brightness  $\overline{a}$ ſ I **D65** Temperature Gamma (EOTF) ГĪ  $\overline{5}$ ו ו PQ Clipping HLG System Gamma Color Gamut BT.709 ı Advanced Settings Reset

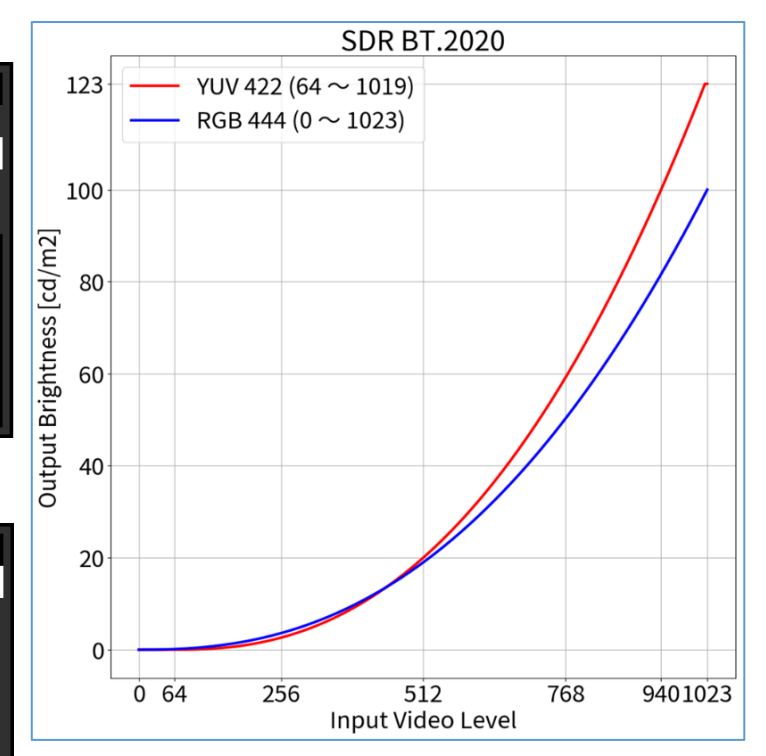

<span id="page-2-0"></span>**1.1** OSD Adjustment – Color Mode: BT.2020 (SDR)

*<sup>1</sup> BT.2020 is recommended as standard, but if you are intentionally using RGB to YUV coefficient, select the appropriate settings accordingly.*

#### **When using YUV422:**

- 1. Open the OSD menu via the monitor's front buttons and access both the **Signal** and **Color** options
- 2. Set items  $\overline{0} \sim \overline{0}$  (**Signal**) and  $\overline{0} \sim \overline{0}$  (**Color**)

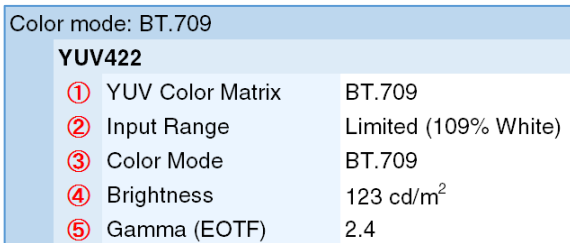

#### **When using RGB444:**

- 1. Open the OSD menu via the monitor's front buttons and access both the **Signal** and **Color** options
- 2. Set items  $\circled{2}$  (**Signal**) and  $\circled{3} \sim \circled{5}$  (**Color**)

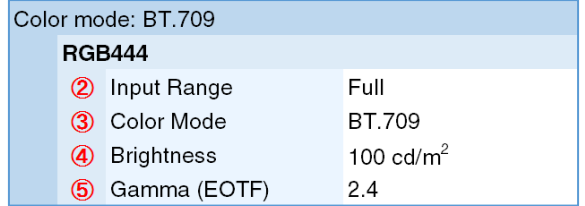

#### Signal Options Signal (HDMI1) Input Color Format Auto **YUV Color Matrix**  $\overline{0}$ Input Range  $\overline{2}$ HDMI Settings Signal Information 1920x1080 60.00 Hz Limited Range YCbCr4:2:2 10bit

Color Options

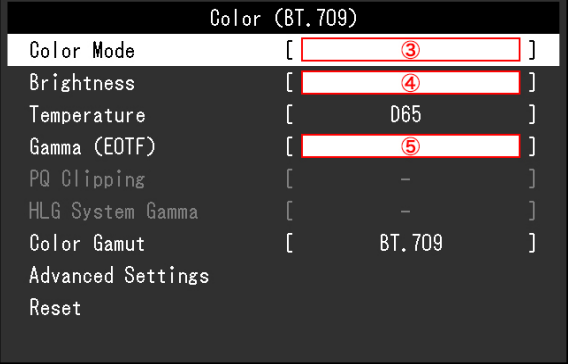

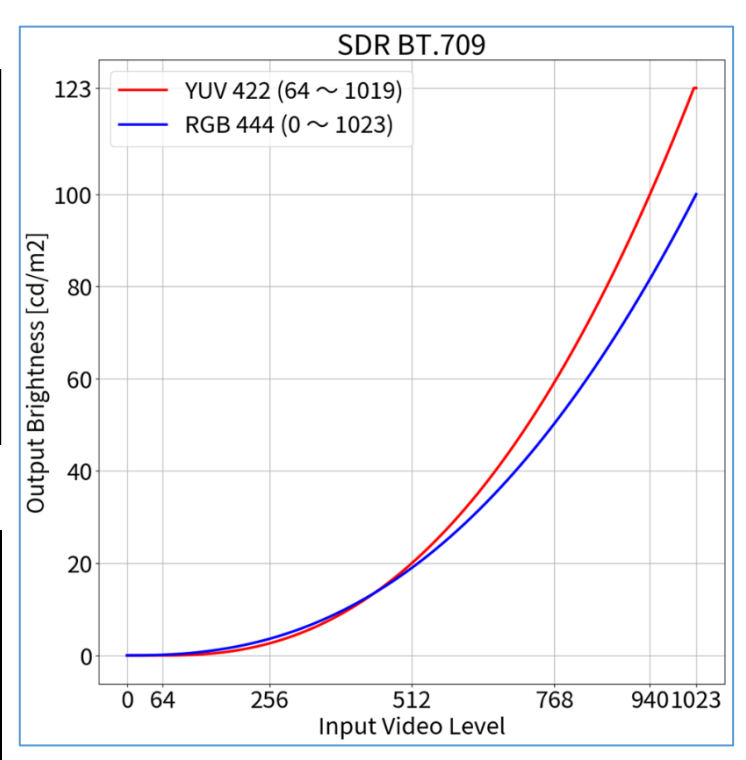

<span id="page-3-0"></span>**1.2** OSD Adjustment – Color Mode: BT.709 (SDR)

#### 4

#### **When using RGB444:**

- 1. Open the OSD menu via the monitor's front buttons and access both the **Signal** and **Color** options
- 2. Set items  $\circled{2}$  (**Signal**) and  $\circled{3} \sim \circled{5}$  (**Color**)

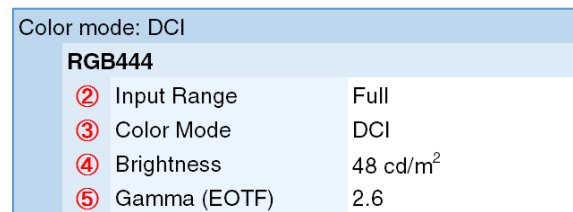

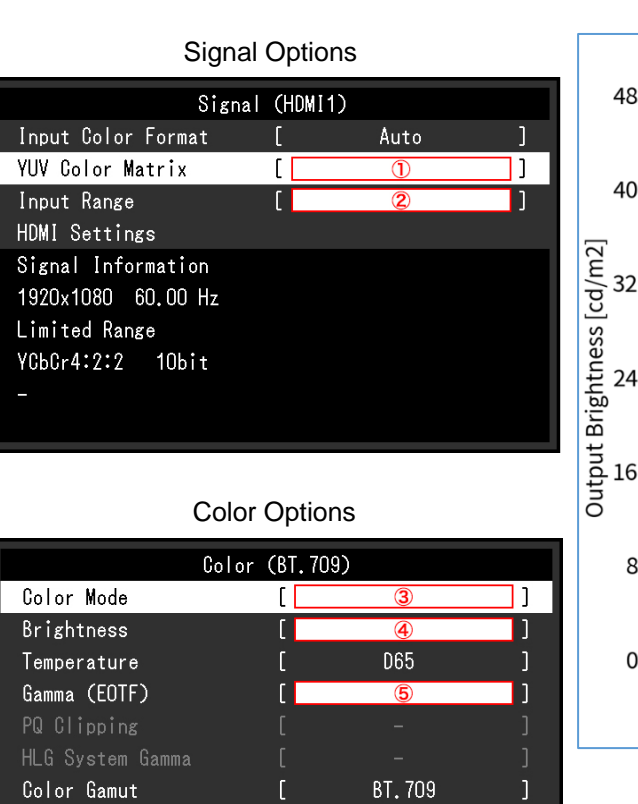

Advanced Settings

Reset

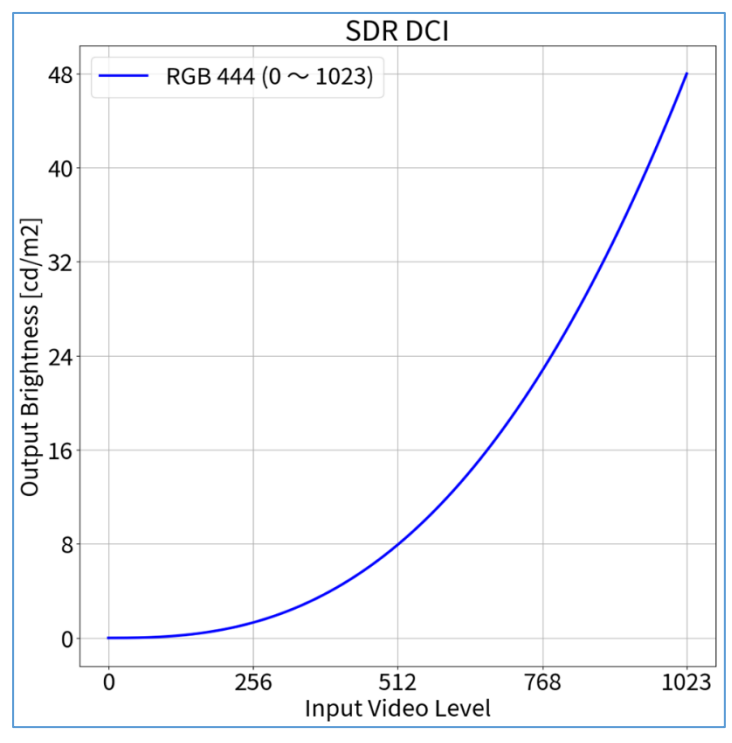

# <span id="page-4-0"></span>**1.3** OSD Adjustment – Color Mode: DCI (SDR)

<span id="page-5-0"></span>**1.4** OSD Adjustment – Color Mode: PQ\_BT.2100 (HDR)

#### **When using YUV422:**

- 1. Open the OSD menu via the monitor's front buttons and access both the **Signal** and **Color** options
- 2. Set items  $(1) \sim (2)$  (**Signal**) and  $(3) \sim (5)$  (**Color**)

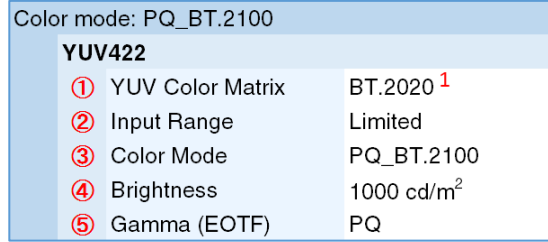

#### **When using RGB444:**

- 1. Open the OSD menu via the monitor's front buttons and access both the **Signal** and **Color** options
- 2. Set items  $\hat{\mathcal{Q}}$  (**Signal**) and  $\hat{\mathcal{Q}} \sim \hat{\mathcal{D}}$  (**Color**)

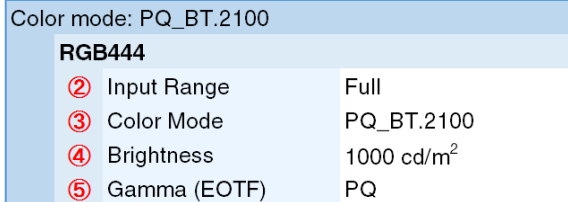

#### Signal Options Signal (HDMI1) Input Color Format Auto **YUV Color Matrix**  $\overline{0}$ Input Range  $\overline{2}$ HDMI Settings Signal Information 1920x1080 60.00 Hz Limited Range YCbCr4:2:2 10bit

### Color Options

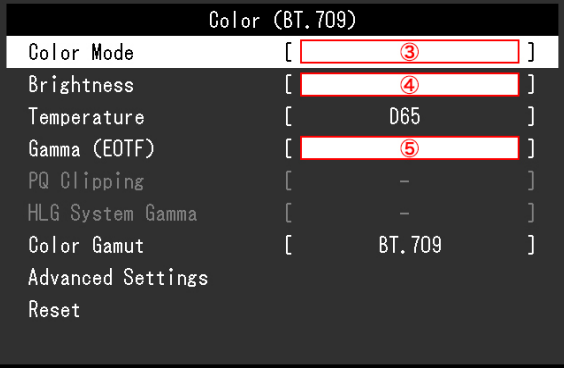

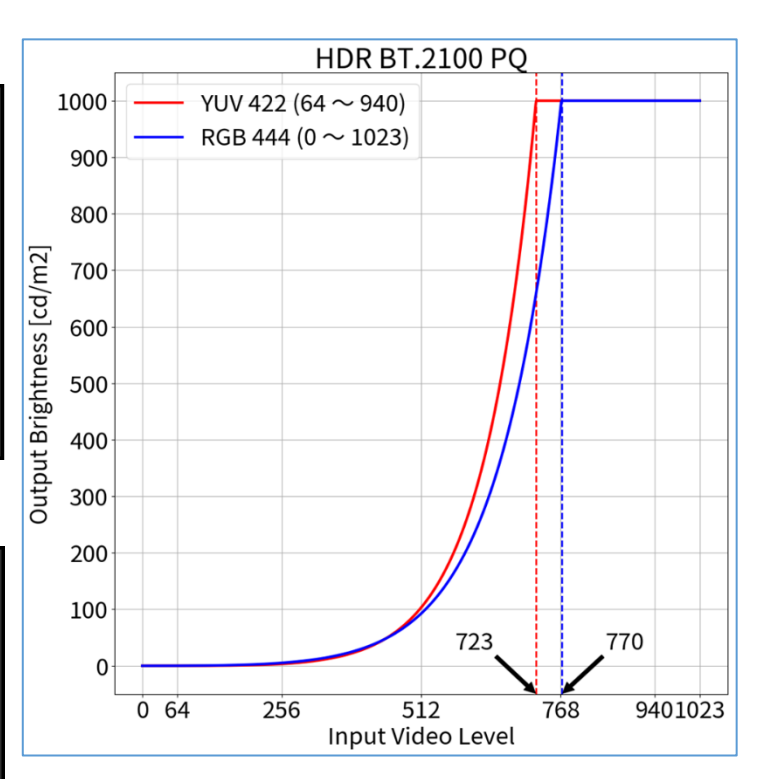

*<sup>1</sup> BT.2020 is recommended as standard, but if you are intentionally using RGB to YUV coefficient, select the appropriate settings accordingly.*

<span id="page-6-0"></span>1.5 **OSD Adjustment – Color Mode: PQ BT.2100 (PQ Clipping: 4000 cd/m<sup>2</sup>) (HDR)** 

#### **When using YUV422:**

- 3. Open the OSD menu via the monitor's front buttons and access both the **Signal** and **Color** options
- 4. Set items  $\overline{0} \sim \overline{0}$  (**Signal**) and  $\overline{0} \sim \overline{0}$  (**Color**)

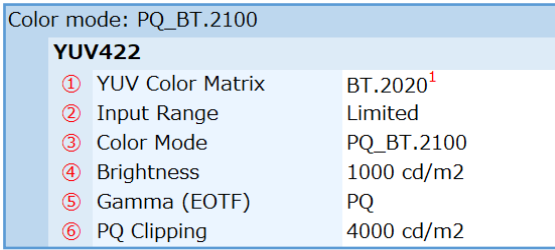

#### **When using RGB444:**

- 3. Open the OSD menu via the monitor's front buttons and access both the **Signal** and **Color** options
- 4. Set items  $\circled{2}$  (**Signal**) and  $\circled{3} \sim \circled{6}$  (**Color**)

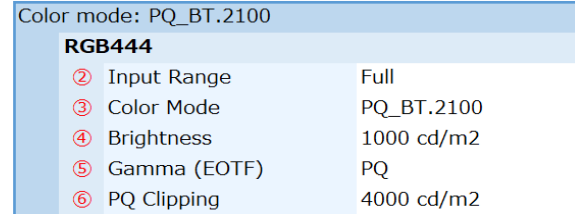

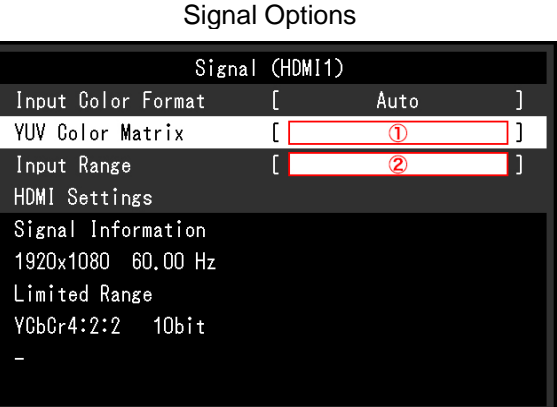

### Color Options

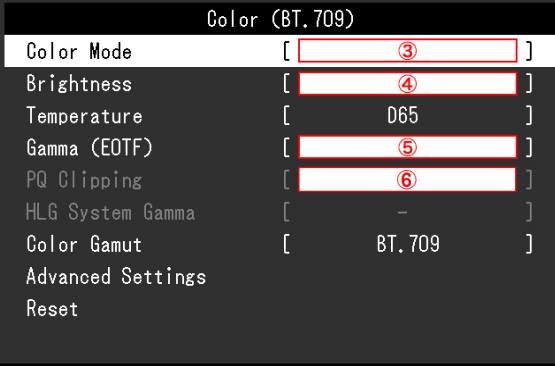

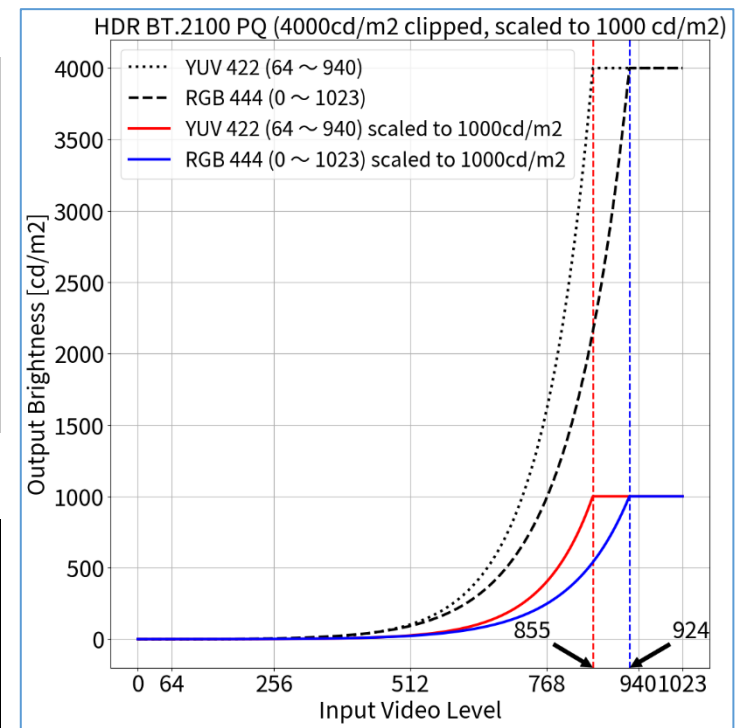

<span id="page-7-0"></span>**1.6** OSD Adjustment – Color Mode: PQ\_DCI (HDR)

### **When using RGB444:**

- 1. Open the OSD menu via the monitor's front buttons and access both the **Signal** and **Color** options
- 2. Set items  $\circled{2}$  (**Signal**) and  $\circled{3} \sim \circled{5}$  (**Color**)

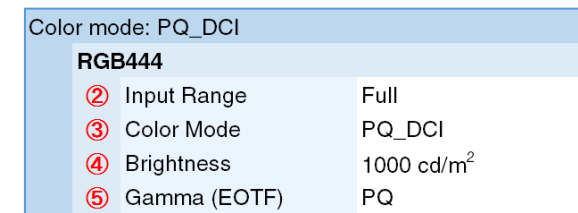

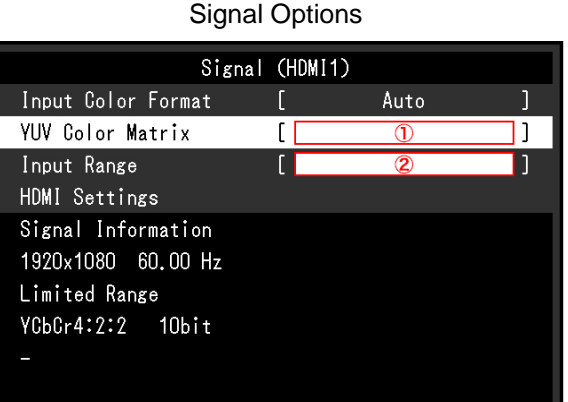

### Color Options

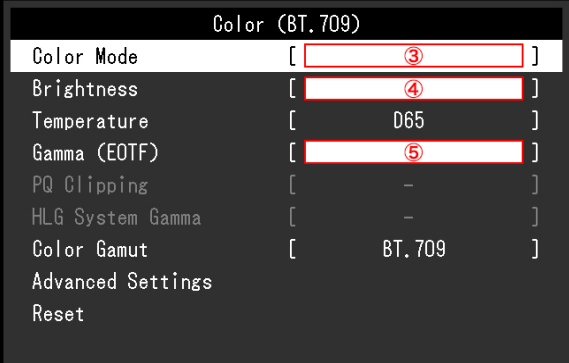

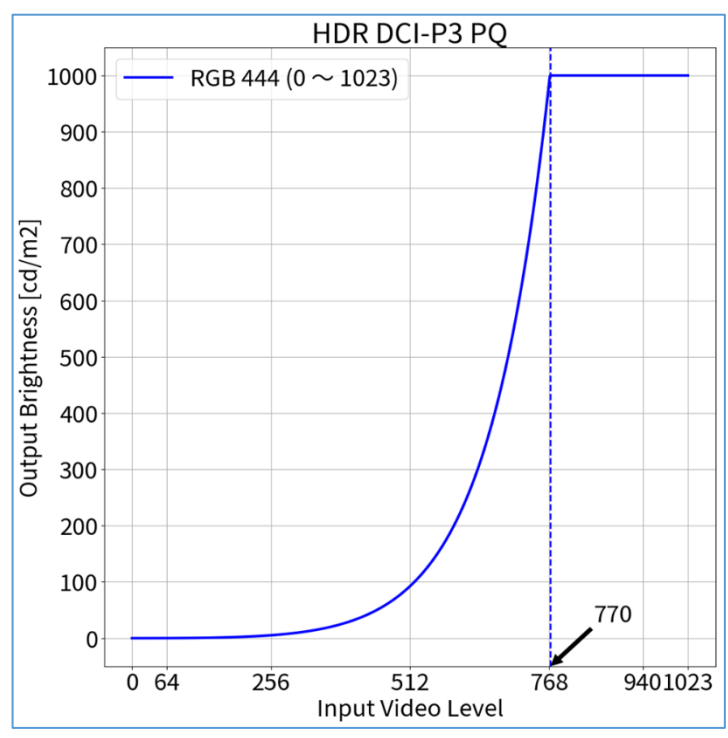

<span id="page-8-0"></span>**1.7** OSD Adjustment – Color Mode: HLG BT.2100 (HDR)

#### **When using YUV422:**

- 1. Open the OSD menu via the monitor's front buttons and access both the **Signal** and **Color** options
- 2. Set items  $\overline{0} \sim \overline{0}$  (**Signal**) and  $\overline{0} \sim \overline{0}$  (**Color**)

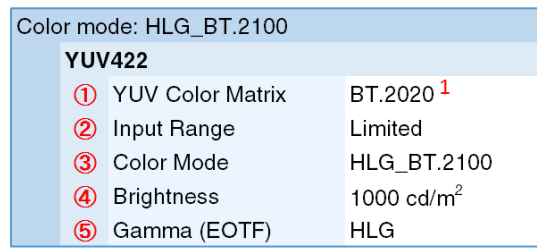

#### **When using RGB444:**

- 1. Open the OSD menu via the monitor's front buttons and access both the **Signal** and **Color** options
- 2. Set items  $\hat{Q}$  (**Signal**) and  $\hat{Q} \sim \hat{Q}$  (**Color**) as indicated

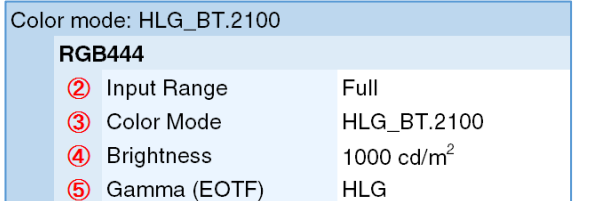

#### Signal Options Signal (HDMI1) Input Color Format Auto **YUV Color Matrix**  $\overline{0}$ Input Range  $\overline{2}$ HDMI Settings Signal Information 1920x1080 60.00 Hz Limited Range YCbCr4:2:2 10bit

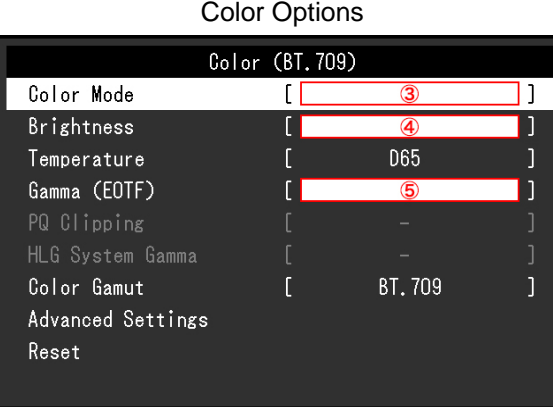

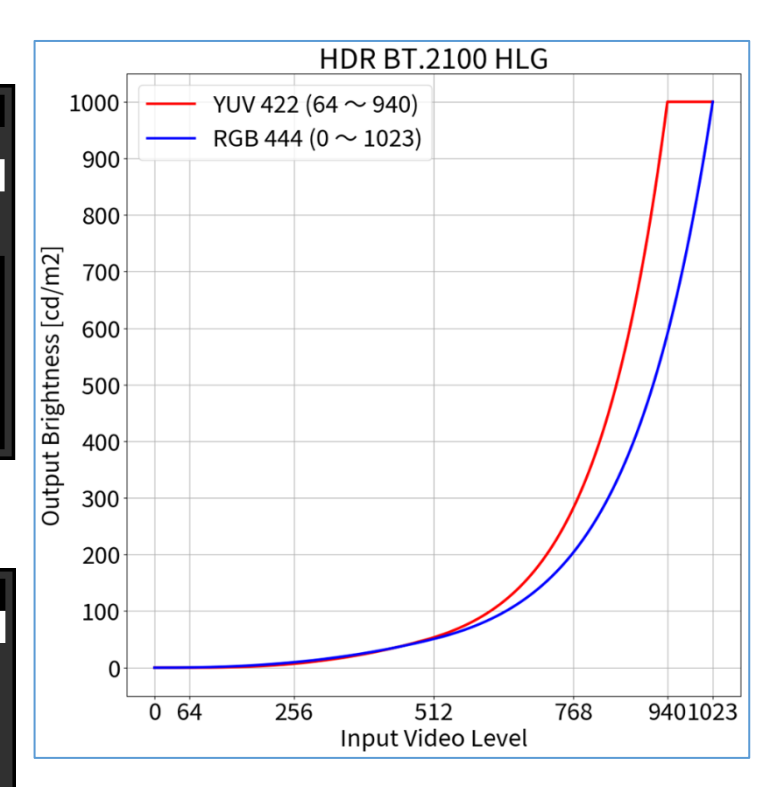

#### **When using YUV422:**

- 1. Open the OSD menu via the monitor's front buttons and access the **Signal** options, then set items  $(1) \sim (2)$
- 2. Open ColorNavigator 7 and right click color mode **BT.2020**, then select **Edit Target…**
- 3. Under **Color mode type v**, select **Advanced Mode** and under **Preset target**, select **BT.2020**
- 4. Set items  $\textcircled{1} \sim \textcircled{4}$  and  $\textcircled{7} \sim \textcircled{9}$  and click OK
- 5. Carry out **Calibration** for the target

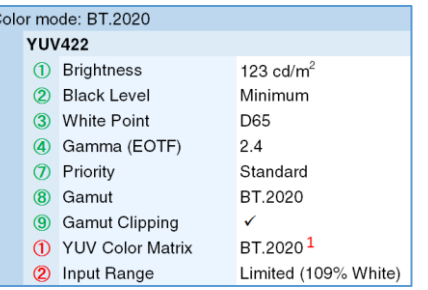

#### **When using RGB444:**

- 1. Open the OSD menu via the monitor's front buttons and access the **Signal** options, then set item ②
- 2. Open ColorNavigator 7 and right click color mode **BT.2020**, then select **Edit target…**
- 3. Under **Color mode type** , select **Advanced Mode** and under **Preset target**, select **BT.2020**
- 4. Set items  $\mathbb{O} \sim \mathbb{Q}$  and  $\mathbb{O} \sim \mathbb{Q}$  and click **OK**
- 5. Carry out **Calibration** for the target

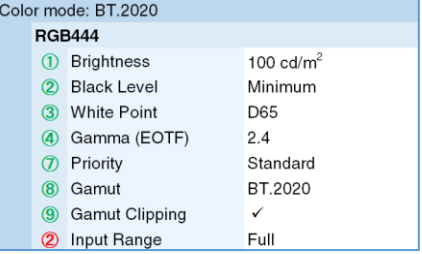

ColorNavigator 7 Options **Brightness** Standard Input

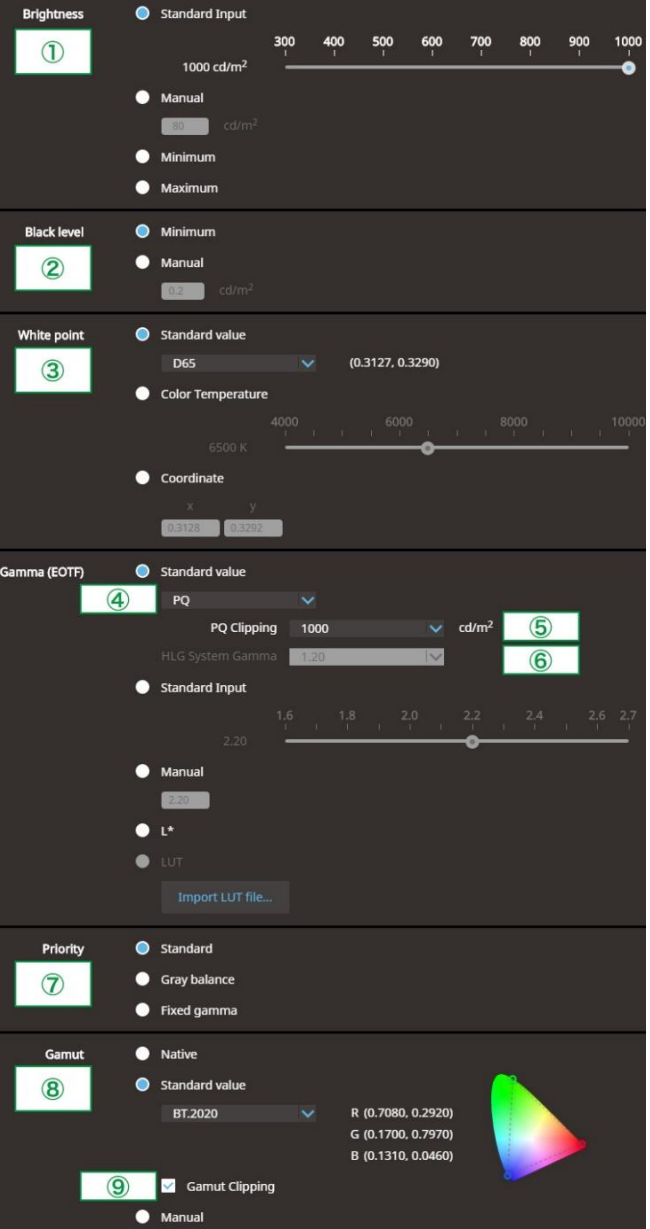

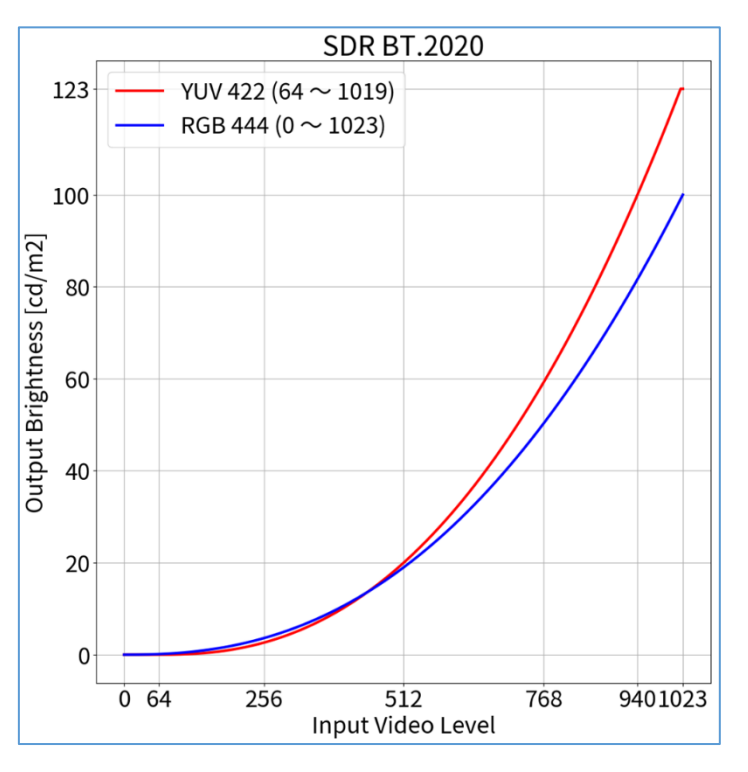

<span id="page-9-0"></span>**2.1** ColorNavigator 7 Adjustment – Color Mode: BT.2020 (SDR)

Signal Options

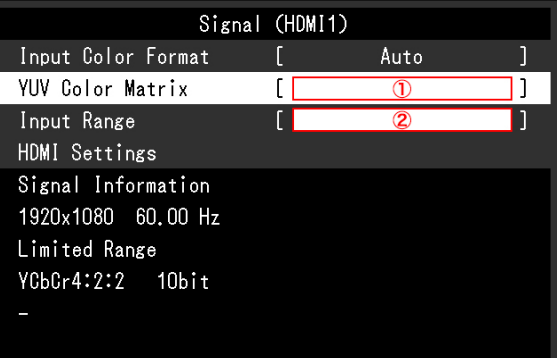

*<sup>1</sup> BT.2020 is recommended as standard, but if you are intentionally using RGB to YUV coefficient, select the appropriate settings accordingly.*

#### **When using YUV422:**

- 1. Open the OSD menu via the monitor's front buttons and access the **Signal** options, then set items  $\textcircled{1} \sim \textcircled{2}$
- 2. Open ColorNavigator 7 and right click color mode **BT.709**, then select **Edit Target…**
- 3. Under **Color mode type** , select **Advanced Mode** and under **Preset target**, select **BT.709**
- 4. Set items  $\textcircled{1} \sim \textcircled{4}$  and  $\textcircled{7} \sim \textcircled{9}$  and click OK
- 5. Carry out **Calibration** for the target

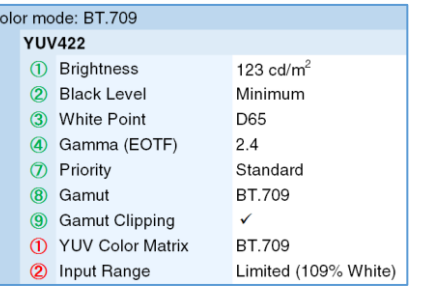

#### **When using RGB444:**

- 1. Open the OSD menu via the monitor's front buttons and access the **Signal** options, then set item ②
- 2. Open ColorNavigator 7 and right click color mode **BT.709**, then select **Edit target…**
- 3. Under **Color mode type** , select **Advanced Mode** and under **Preset target**, select **BT.709**
- 4. Set items  $\textcircled{1} \sim \textcircled{4}$  and  $\textcircled{7} \sim \textcircled{9}$  and click **OK**
- 5. Carry out **Calibration** for the target

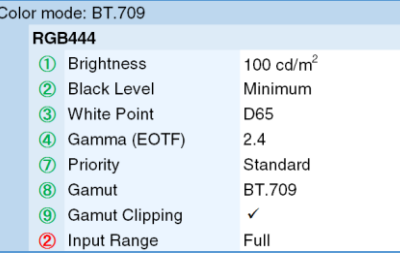

ColorNavigator 7 Options

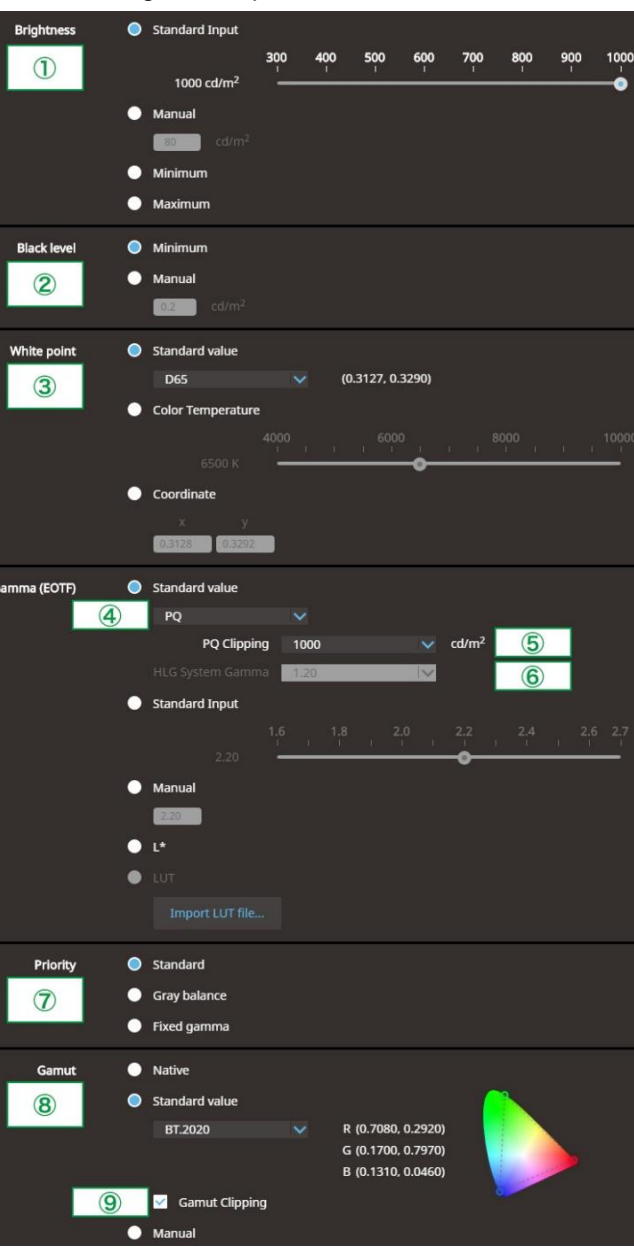

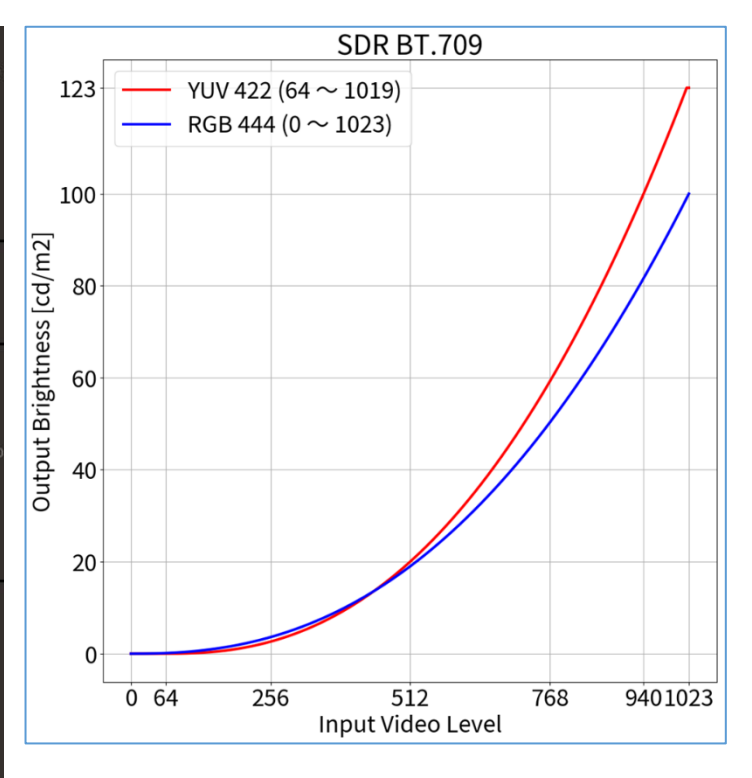

<span id="page-10-0"></span>**2.2** ColorNavigator 7 Adjustment – Color Mode: BT.709 (SDR)

#### **Signal Options**

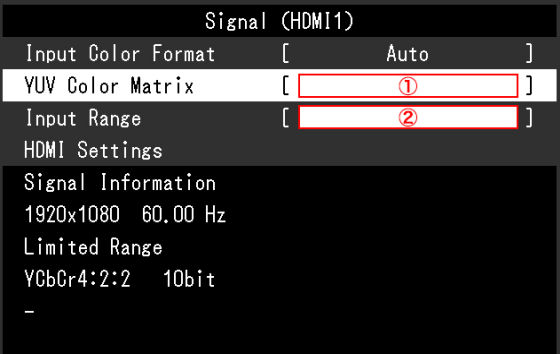

#### **When using RGB444:**

 $\overline{c}$ 

- 1. Open the OSD menu via the monitor's front buttons and access the **Signal** options, then set item ②
- 2. Open ColorNavigator 7 and right click color mode **DCI**, then select **Edit Target…**
- 3. Under **Color mode type** , select **Advanced Mode** and under **Preset target**, select **DCI**
- 4. Set items  $\textcircled{1} \sim \textcircled{4}$  and  $\textcircled{7} \sim \textcircled{9}$  and click **OK**
- 5. Carry out **Calibration** for the target

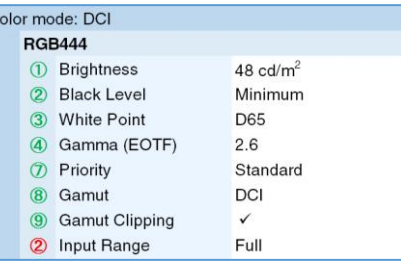

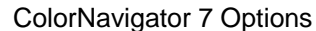

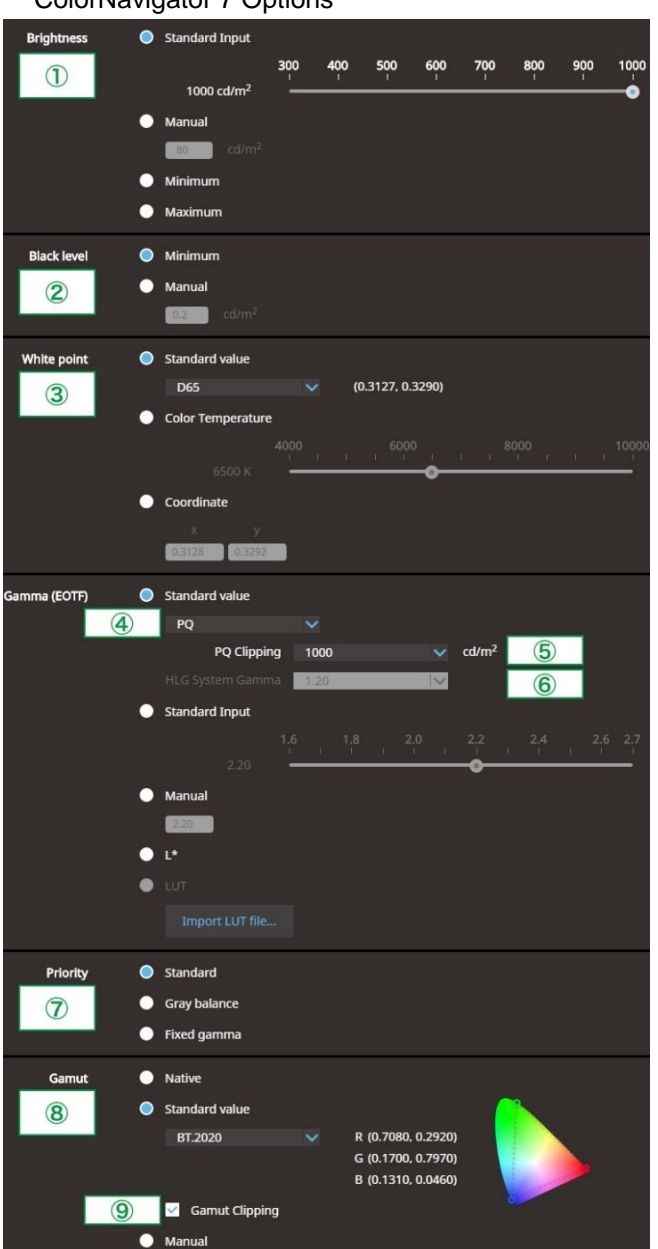

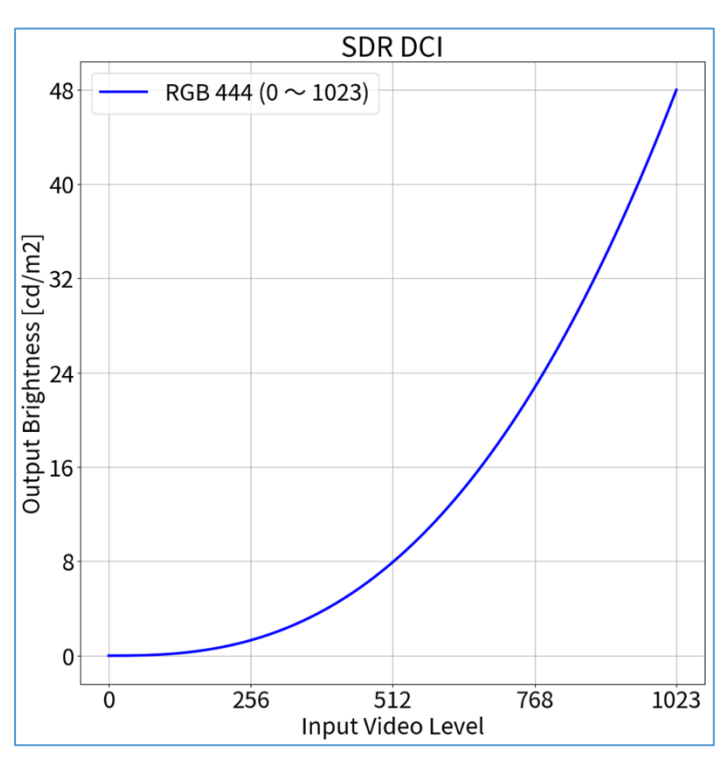

<span id="page-11-0"></span>**2.3** ColorNavigator 7 Adjustment – Color Mode: DCI (SDR)

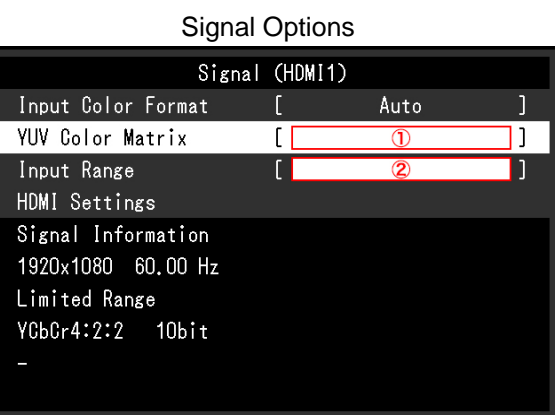

#### **When using YUV422:**

- 1. Open the OSD menu via the monitor's front buttons and access the **Signal** options, then set items  $(1) \sim (2)$
- 2. Open ColorNavigator 7 and right click color mode **PQ\_BT.2100**, then select **Edit Target…**
- 3. Under **Color mode type** , select **Advanced Mode** and under **Preset target**, select **PQ\_BT.2100**
- 4. Set items  $\textcircled{1} \sim \textcircled{5}$  and  $\textcircled{7} \sim \textcircled{9}$  and click OK
- 5. Carry out **Calibration** for the target

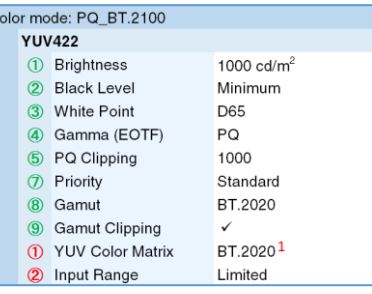

#### **When using RGB444:**

- 1. Open the OSD menu via the monitor's front buttons and access the **Signal** options, then set item ②
- 2. Open ColorNavigator 7 and right click color mode **PQ\_BT.2100**, then select **Edit target…**
- 3. Under **Color mode type** , select **Advanced Mode** and under **Preset target**, select **PQ\_BT.2100**
- 4. Set items  $\mathbb{O} \sim \mathbb{G}$  and  $\mathbb{O} \sim \mathbb{Q}$  and click **OK**
- 5. Carry out **Calibration** for the target

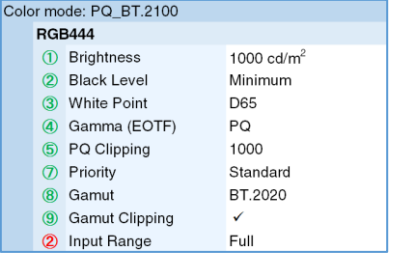

ColorNavigator 7 Options

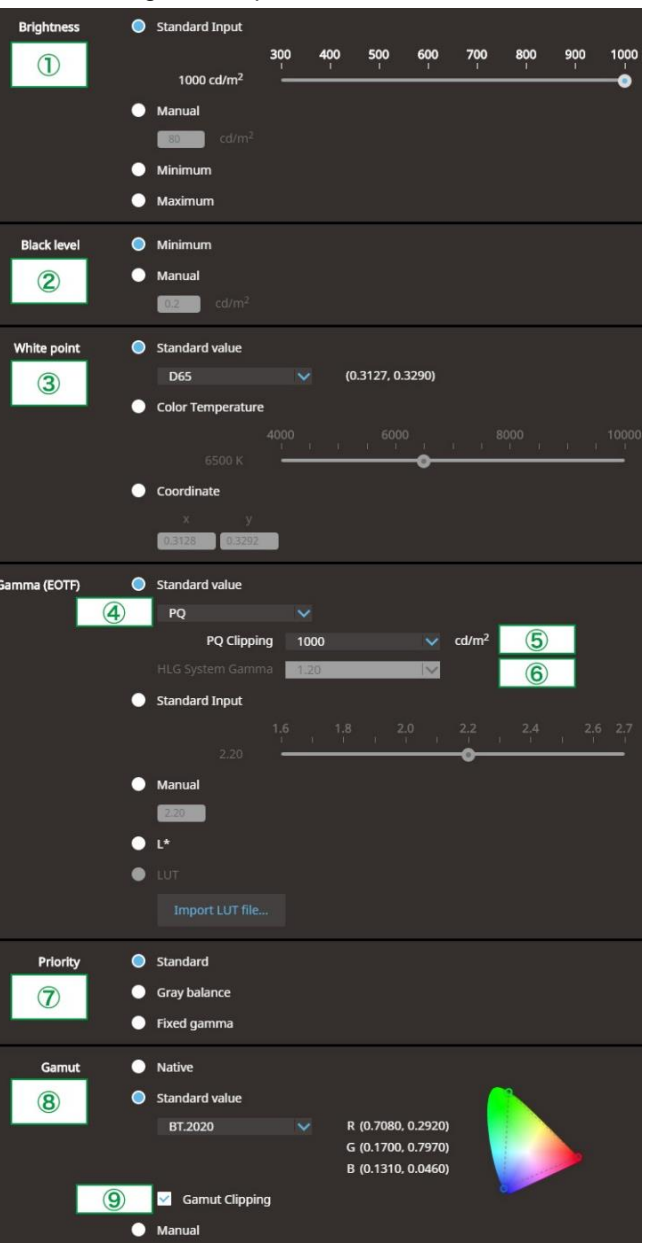

<span id="page-12-0"></span>**2.4** ColorNavigator 7 Adjustment – Color Mode: PQ\_BT.2100 (HDR)

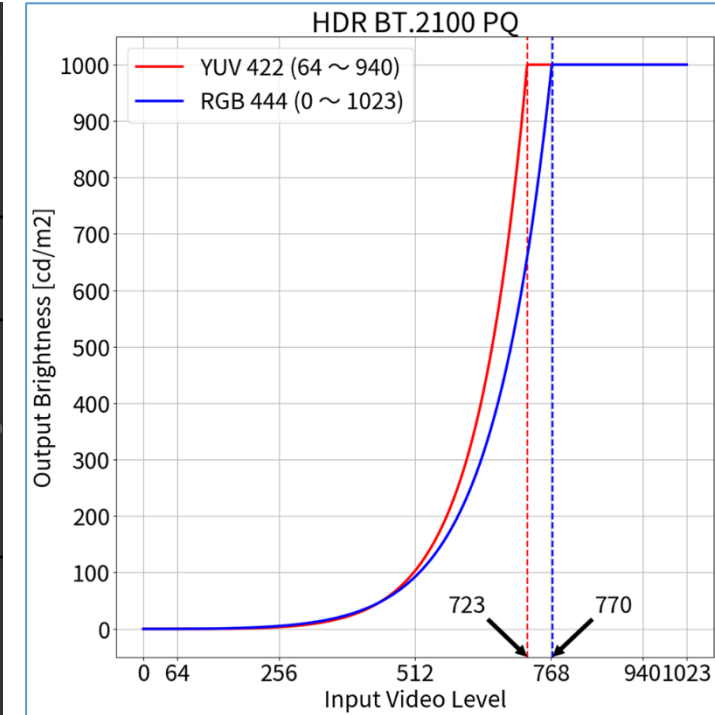

Signal Options

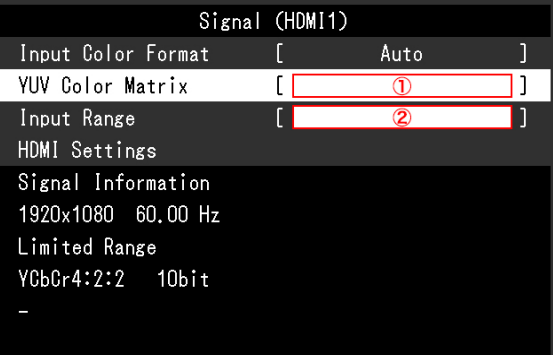

*<sup>1</sup> BT.2020 is recommended as standard, but if you are intentionally using RGB to YUV coefficient, select the appropriate settings accordingly.*

#### **When using RGB444:**

- 1. Open the OSD menu via the monitor's front buttons and access the **Signal** options, then set item ②
- 2. Open ColorNavigator 7 and right click color mode **PQ\_DCI**, then select **Edit Target…**
- 3. Under **Color mode type** , select **Advanced Mode** and under **Preset target**, select **PQ\_DCI**
- 4. Set items  $\textcircled{1} \sim \textcircled{5}$  and  $\textcircled{7} \sim \textcircled{9}$  and click **OK**
- 5. Carry out **Calibration** for the target

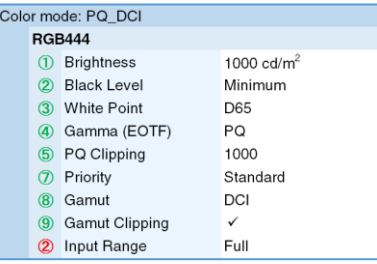

ColorNavigator 7 Options

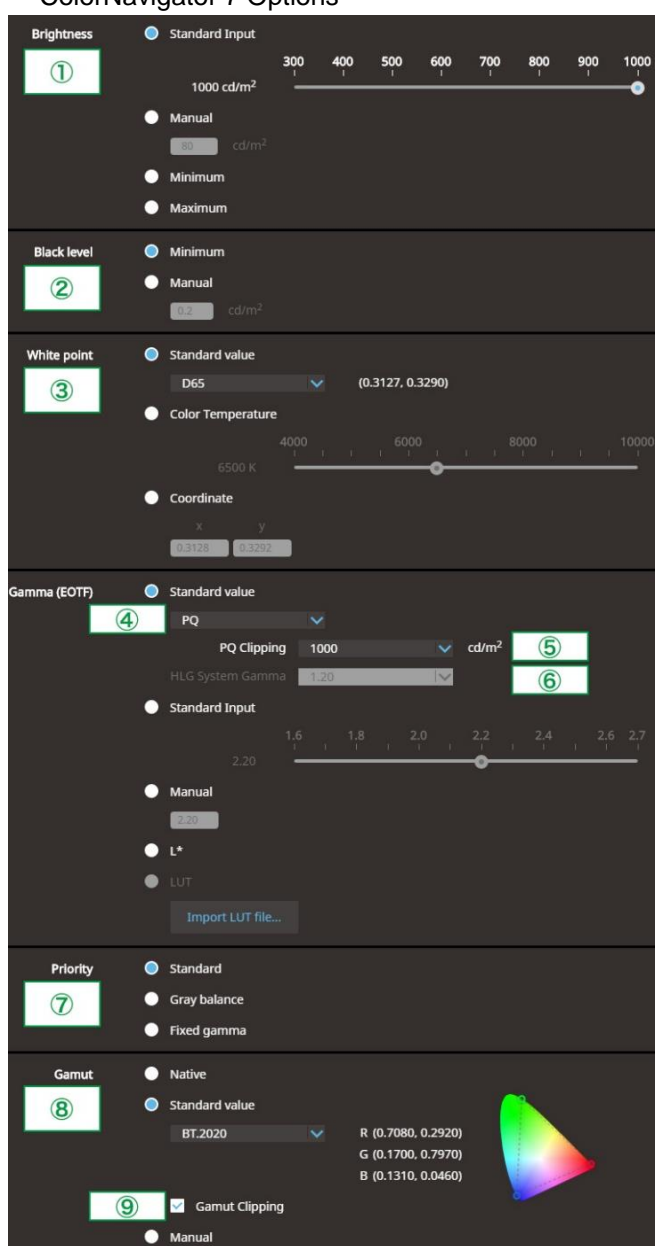

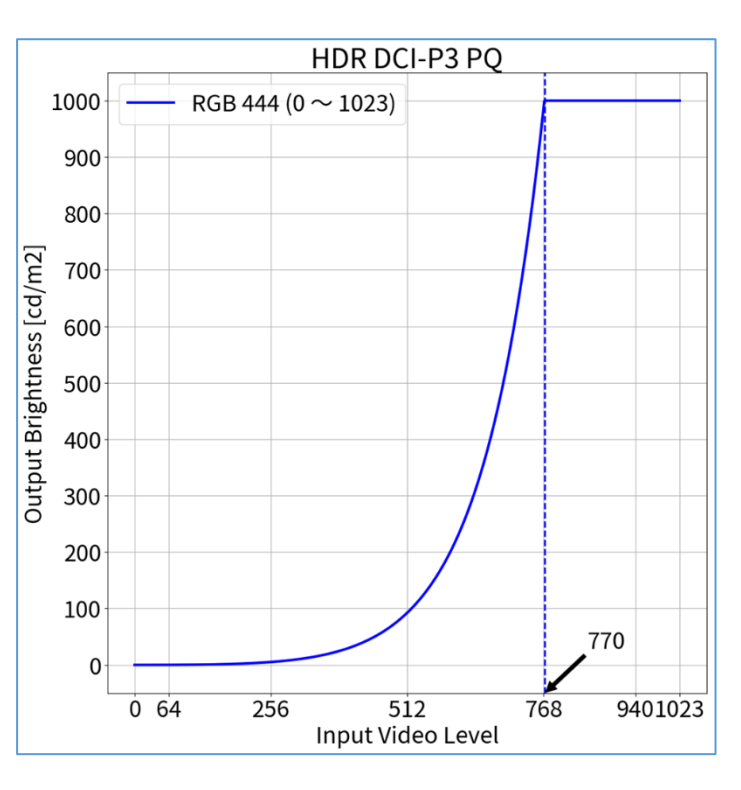

<span id="page-13-0"></span>**2.5** ColorNavigator 7 Adjustment – Color Mode: PQ\_DCI (HDR)

Signal Options

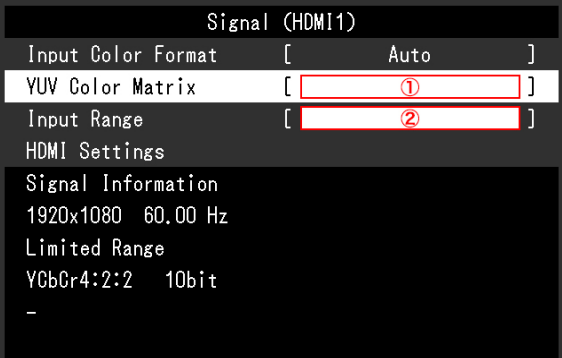

#### **When using YUV422:**

- 1. Open the OSD menu via the monitor's front buttons and access the **Signal** options, then set items  $(1) \sim (2)$
- 2. Open ColorNavigator 7 and right click color mode **HLG\_BT.2100**, then select **Edit Target…**
- 3. Under **Color mode type** , select **Advanced Mode** and under **Preset target**, select **HLG\_BT.2100**
- 4. Set items  $\textcircled{1} \sim \textcircled{4}$  and  $\textcircled{6} \sim \textcircled{9}$  and click OK
- 5. Carry out **Calibration** for the target

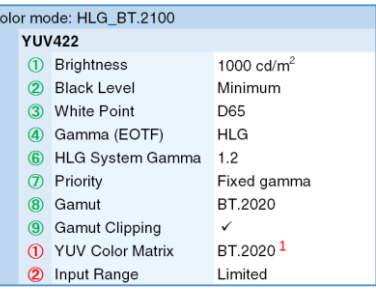

#### **When using RGB444:**

- 1. Open the OSD menu via the monitor's front buttons and access the **Signal** options, then set item ②
- 2. Open ColorNavigator 7 and right click color mode **HLG\_BT.2100**, then select **Edit target…**
- 3. Under **Color mode type** , select **Advanced Mode** and under **Preset target**, select **HLG\_BT.2100**
- 4. Set items  $\textcircled{1} \sim \textcircled{4}$  and  $\textcircled{6} \sim \textcircled{9}$  and click **OK**
- 5. Carry out **Calibration** for the target

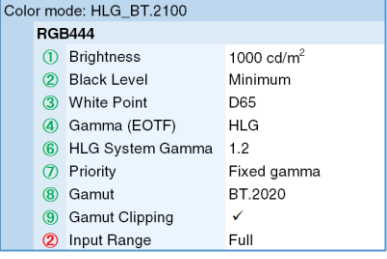

ColorNavigator 7 Options

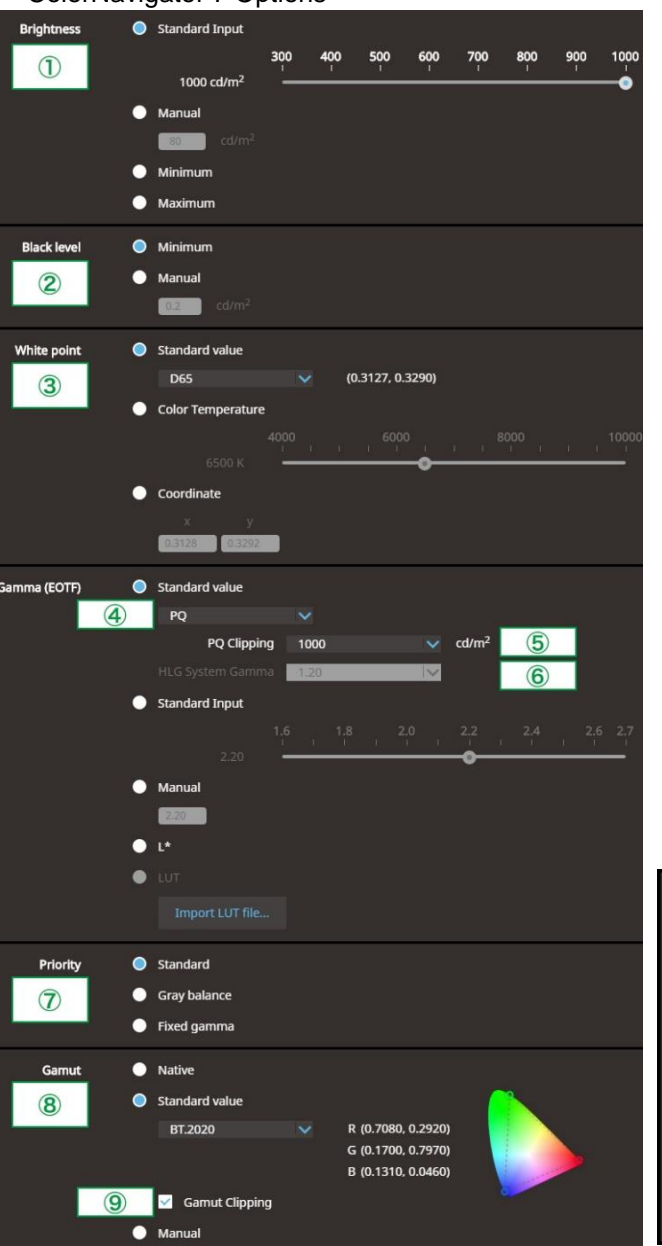

<span id="page-14-0"></span>**2.6** ColorNavigator 7 Adjustment – Color Mode: HLG\_BT.2100 (HDR)

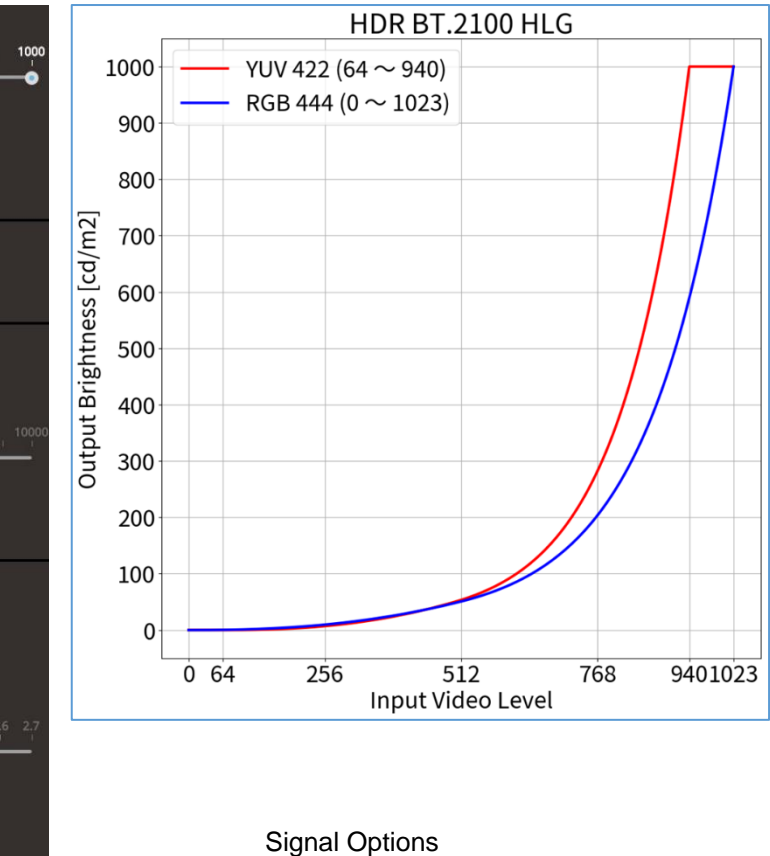

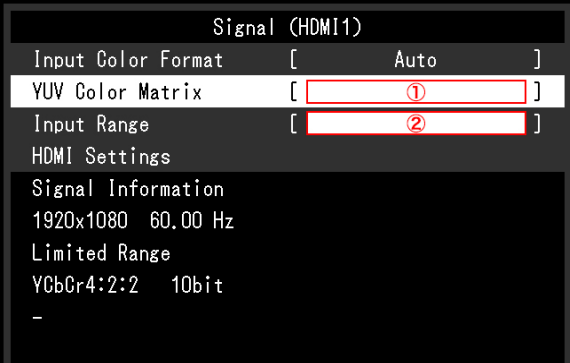

*<sup>1</sup> BT.2020 is recommended as standard, but if you are intentionally using RGB to YUV coefficient, select the appropriate settings accordingly.*

#### **When using YUV422:**

- 1. Open the OSD menu via the monitor's front buttons and access both the **Signal** and **Color** options
- 2. Set items  $\overline{0} \sim \overline{0}$  (**Signal**) and  $\overline{0} \sim \overline{0}$  (**Color**)

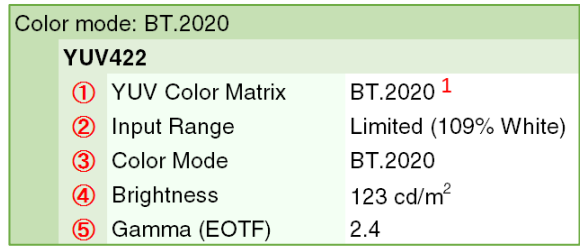

#### **When using RGB444:**

- 1. Open the OSD menu via the monitor's front buttons and access both the **Signal** and **Color** options
- 2. Set items  $\hat{Q}$  (**Signal**) and  $\hat{B} \sim \hat{B}$  (**Color**)

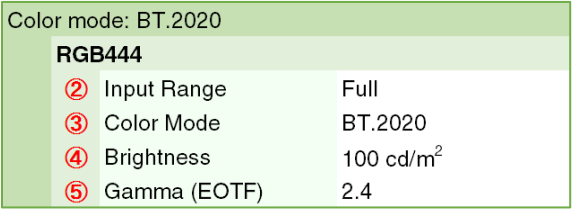

#### Signal Options Signal (HDMI1) Input Color Format Auto **YUV Color Matrix** LГ  $\overline{0}$ נר Input Range  $\overline{2}$ ו ד HDMI Settings Signal Information 1920x1080 60.00 Hz Limited Range YCbCr4:2:2 10bit

## Color Options

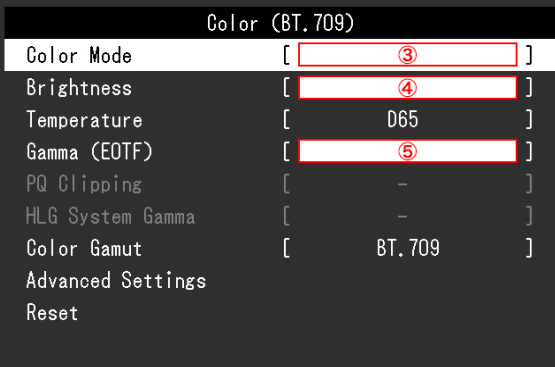

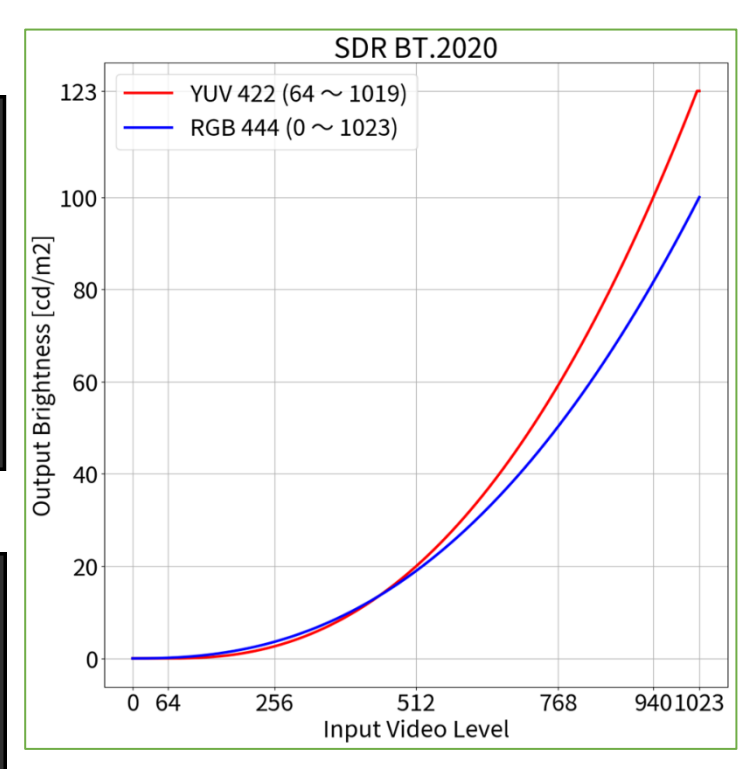

<span id="page-15-0"></span>**1.1** OSD Adjustment – Color Mode: BT.2020 (SDR)

*<sup>1</sup> BT.2020 is recommended as standard, but if you are intentionally using RGB to YUV coefficient, select the appropriate settings accordingly.*

16

17

#### **When using YUV422:**

- 1. Open the OSD menu via the monitor's front buttons and access both the **Signal** and **Color** options
- 2. Set items  $(1) \sim (2)$  (**Signal**) and  $(3) \sim (5)$  (**Color**)

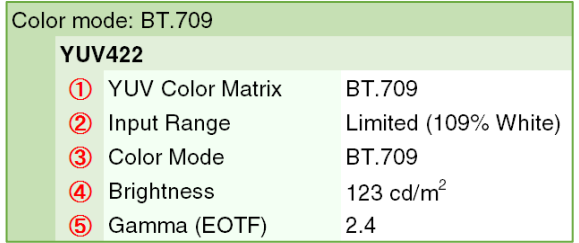

#### **When using RGB444:**

- 1. Open the OSD menu via the monitor's front buttons and access both the **Signal** and **Color** options
- 2. Set items  $\hat{\mathcal{Q}}$  (**Signal**) and  $\hat{\mathcal{Q}} \sim \hat{\mathcal{D}}$  (**Color**)

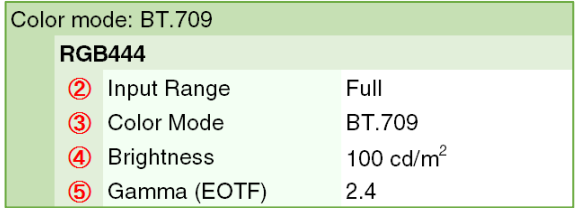

#### Signal Options Signal (HDMI1) Input Color Format Auto **YUV Color Matrix**  $\mathfrak{c}$  $\overline{O}$ Input Range ſГ  $\overline{2}$ HDMI Settings Signal Information 1920x1080 60,00 Hz Limited Range YCbCr4:2:2 10bit

Color OptionsColor (BT. 709) Color Mode  $\overline{\mathfrak{l}}$  $\circled{3}$ נר Brightness  $\blacksquare$  $\overline{4}$ ו ו **D65** Temperature Gamma (EOTF)  $\overline{\mathbf{5}}$ Ħ ו ר PQ Clipping HLG System Gamma BT.709 Color Gamut ٦ Advanced Settings Reset

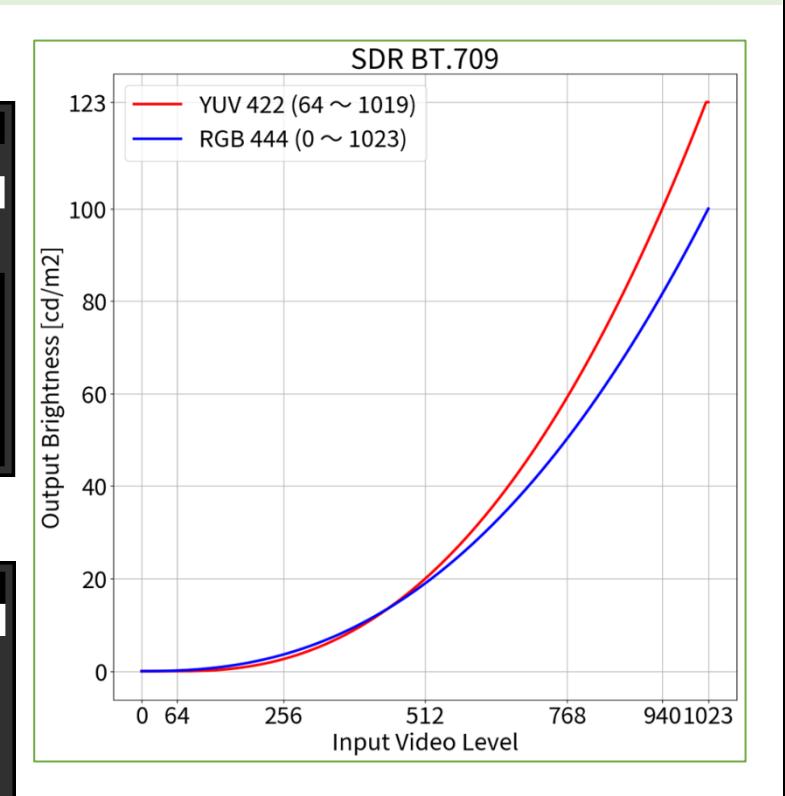

### <span id="page-16-0"></span>**1.2 1.2** OSD Adjustment – Color Mode: BT.709 (SDR)

OSD Adjustment – Color Mode: DCI (SDR)

#### **When using RGB444:**

- 1. Open the OSD menu via the monitor's front buttons and access both the **Signal** and **Color** options
- 2. Set items  $\circled{2}$  (**Signal**) and  $\circled{3} \sim \circled{5}$  (**Color**)

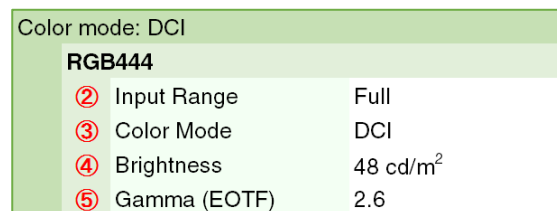

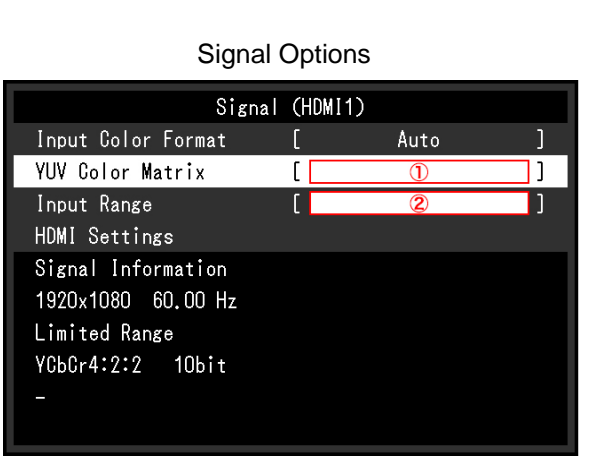

<span id="page-17-0"></span>**1.3**

### Color Options

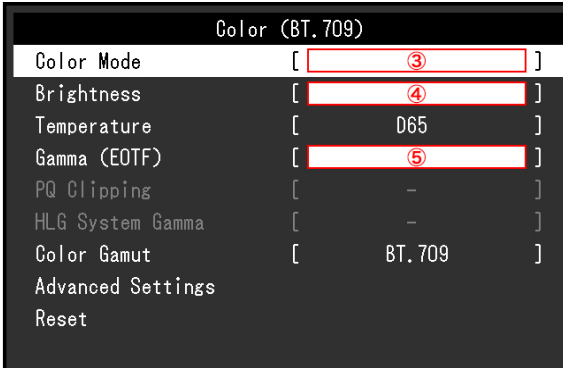

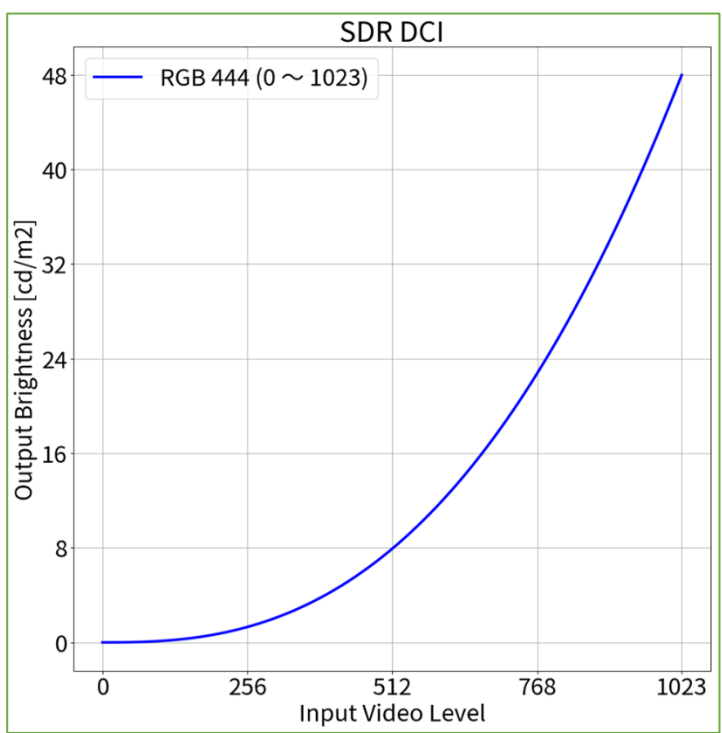

<span id="page-18-0"></span>

1.4 **OSD Adjustment – Color Mode: PQ DCI (PQ / HLG Clipping: 300 cd/m<sup>2</sup>) (HDR)** 

### **When using RGB444:**

- 1. Open the OSD menu via the monitor's front buttons and access both the **Signal** and **Color** options
- 2. Set items  $\circled{2}$  (**Signal**) and  $\circled{3} \sim \circled{6}$  (**Color**)

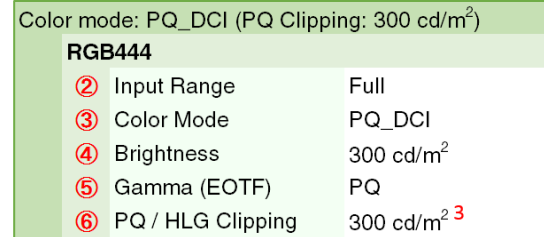

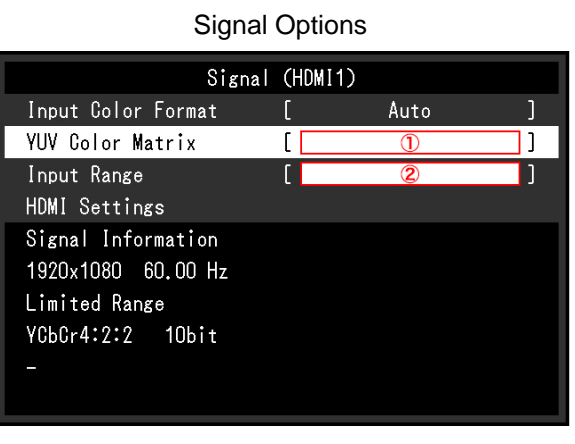

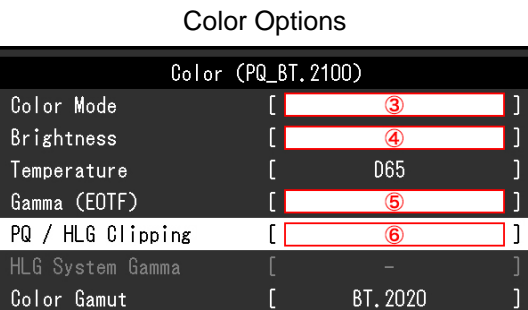

Advanced Settings

Reset

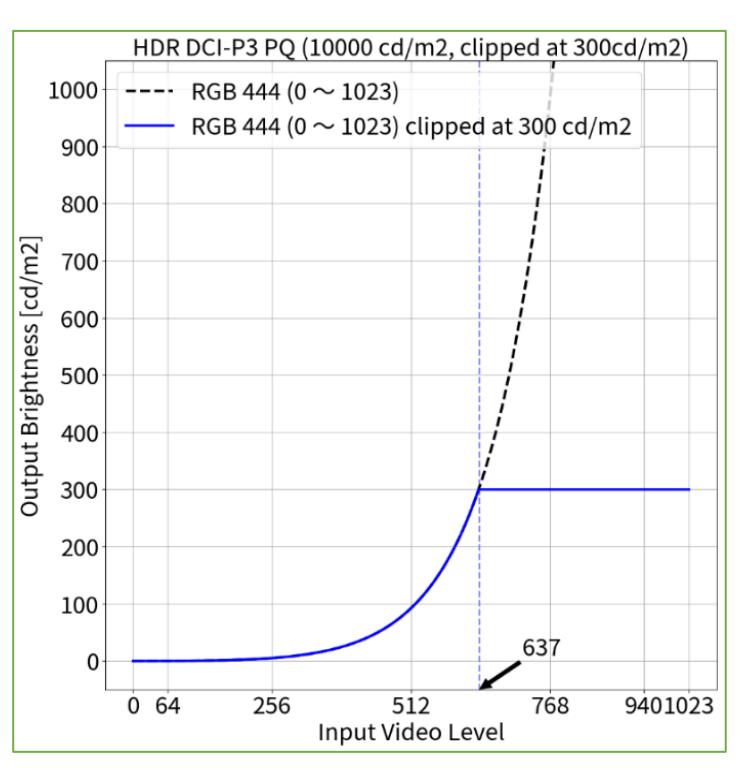

*<sup>3</sup> PQ Curve allows the display of up to 300 cd/m<sup>2</sup> . Areas on the screen which exceed this amount are clipped.*

<span id="page-19-0"></span>

Advanced Settings

Reset

1.5 **OSD Adjustment – Color Mode: PQ DCI (PQ / HLG Clipping: 1000 cd/m<sup>2</sup>) (HDR)** 

#### **When using RGB444:**

- 1. Open the OSD menu via the monitor's front buttons and access both the **Signal** and **Color** options
- 2. Set items  $\hat{Q}$  (**Signal**) and  $\hat{Q} \sim \hat{B}$  (**Color**)

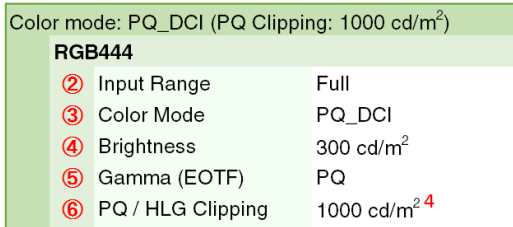

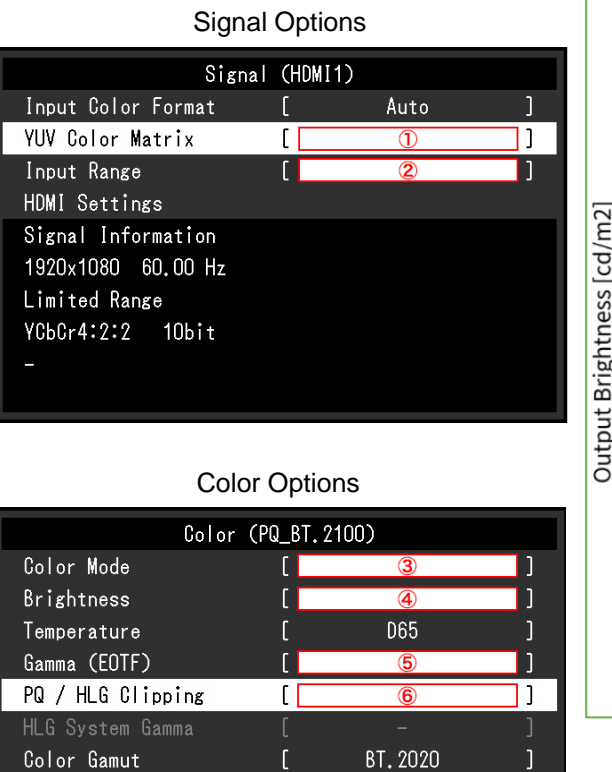

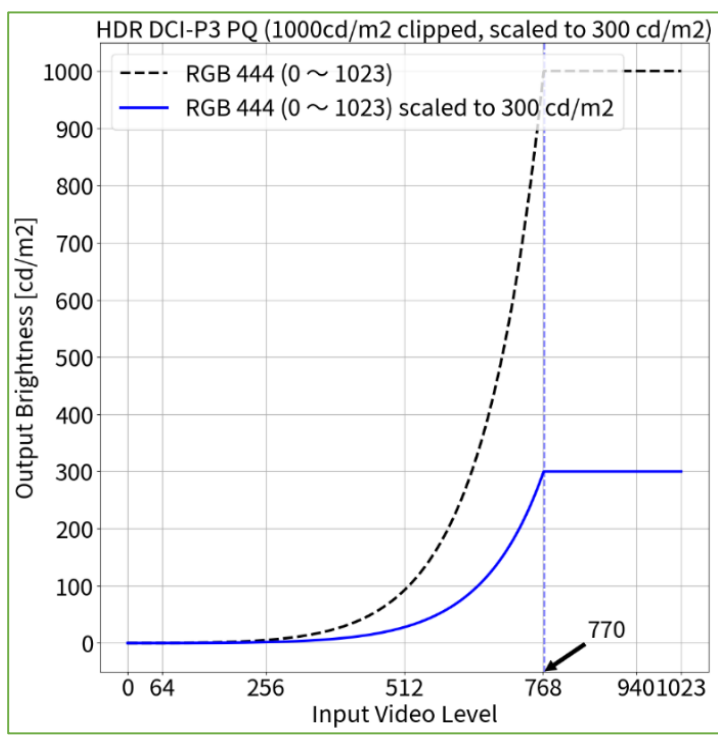

*<sup>4</sup> Scaling curve in which areas exceeding 300 cd/m<sup>2</sup> are clipped from 1000 cd/m<sup>2</sup> .*

<span id="page-20-0"></span>**1.6** OSD Adjustment – Color Mode: PQ BT.2100 (PQ / HLG Clipping: 300 cd/m<sup>2</sup>) (HDR)

#### **When using YUV422:**

- 1. Open the OSD menu via the monitor's front buttons and access both the **Signal** and **Color** options
- 2. Set items  $\overline{0} \sim \overline{2}$  (**Signal**) and  $\overline{3} \sim \overline{6}$  (**Color**)

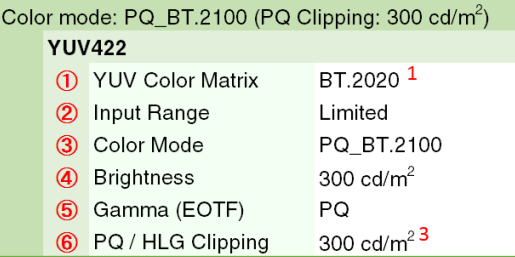

#### **When using RGB444:**

- 1. Open the OSD menu via the monitor's front buttons and access both the **Signal** and **Color** options
- 2. Set items  $\hat{\mathcal{Q}}$  (**Signal**) and  $\hat{\mathcal{Q}} \sim \hat{\mathcal{Q}}$  (**Color**)

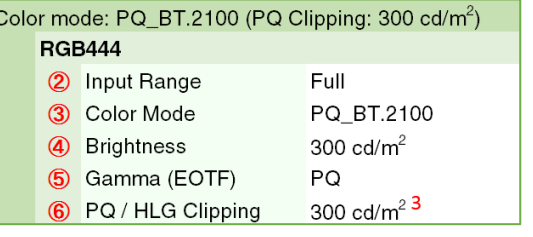

Signal OptionsSignal (HDMI1) Auto al L  $\overline{0}$ Input Range  $\overline{2}$ HDMI Settings Signal Information 1920x1080 60.00 Hz Limited Range YCbCr4:2:2 10bit

#### Color Options Color (PQ\_BT. 2100) Color Mode  $\sqrt{3}$ Brightness  $\overline{a}$ lī Temperature D65 Gamma (EOTF)  $\sqrt{5}$ ו ו PQ / HLG Clipping  $\overline{6}$ ו ר HLG System Gamma Color Gamut BT. 2020  $\overline{1}$ Advanced Settings Reset

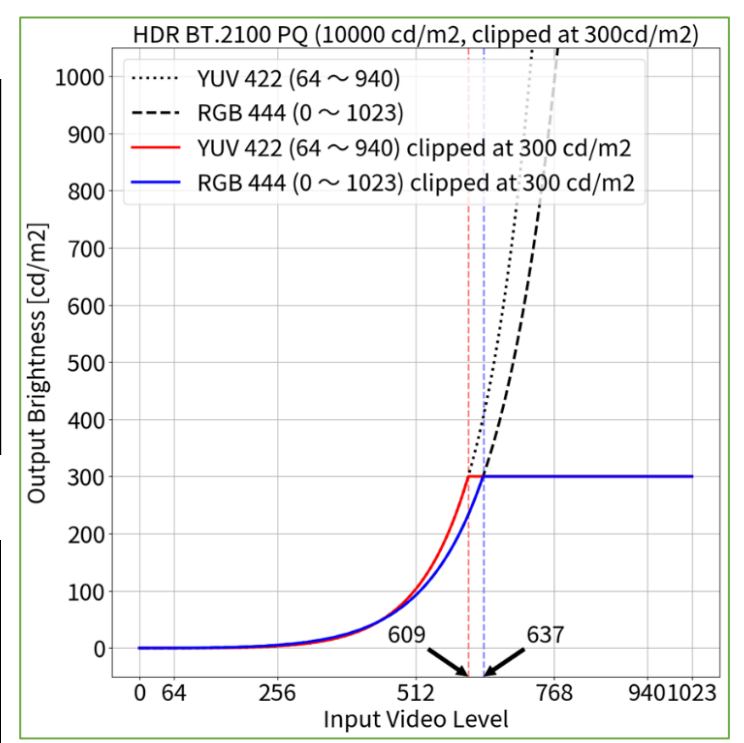

*<sup>1</sup> BT.2020 is recommended as standard, but if you are intentionally using RGB to YUV coefficient, select the appropriate settings accordingly.*

*<sup>3</sup> PQ Curve allows the display of up to 300 cd/m<sup>2</sup> . Areas on the screen which exceed this amount are clipped.*

<span id="page-21-0"></span>

**1.7** OSD Adjustment – Color Mode: PQ BT.2100 (PQ / HLG Clipping: 1000 cd/m<sup>2</sup>) (HDR)

#### **When using YUV422:**

- 1. Open the OSD menu via the monitor's front buttons and access both the **Signal** and **Color** options
- 2. Set items  $(1) \sim (2)$  (**Signal**) and  $(3) \sim (6)$  (**Color**)

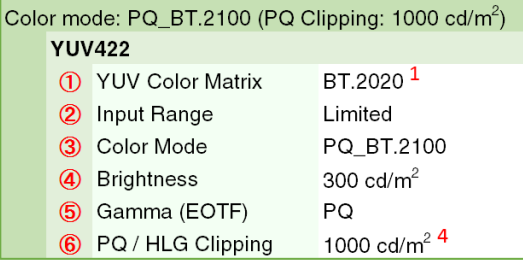

#### **When using RGB444:**

- 1. Open the OSD menu via the monitor's front buttons and access both the **Signal** and **Color** options
- 2. Set items  $\hat{Q}$  (**Signal**) and  $\hat{Q} \sim \hat{G}$  (**Color**)

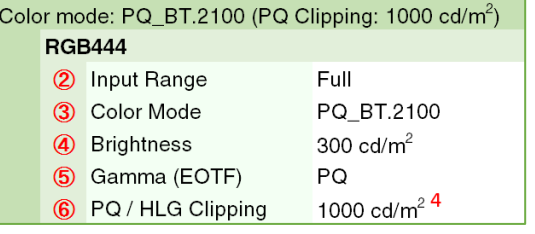

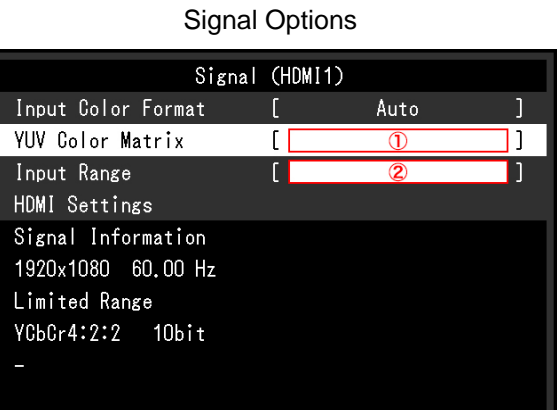

#### Color (PQ BT. 2100) Color Mode  $\circled{3}$ Brightness 4 Temperature **D65** Gamma (EOTF)  $\overline{5}$ PQ / HLG Clipping  $\overline{6}$ ו ר HLG System Gamma Color Gamut BT. 2020  $\overline{1}$ Advanced Settings Reset

Color Options

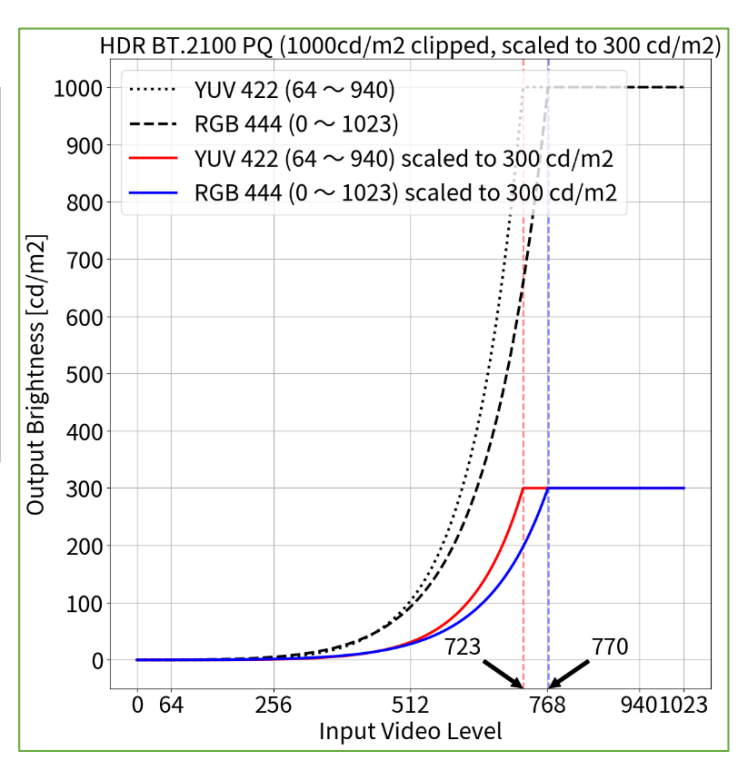

*<sup>1</sup> BT.2020 is recommended as standard, but if you are intentionally using RGB to YUV coefficient, select the appropriate settings accordingly.*

*<sup>4</sup> Scaling curve in which areas exceeding 300 cd/m<sup>2</sup> are clipped from 1000 cd/m<sup>2</sup> .*

#### **When using YUV422:**

- 1. Open the OSD menu via the monitor's front buttons and access both the **Signal** and **Color** options
- 2. Set items  $\textcircled{1} \sim \textcircled{2}$  (**Signal**) and  $\textcircled{3} \sim \textcircled{7}$  (**Color**)

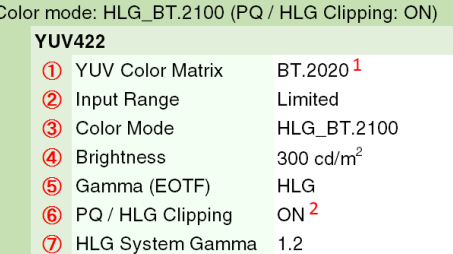

#### **When using RGB444:**

- 1. Open the OSD menu via the monitor's front buttons and access both the **Signal** and **Color** options
- 2. Set items  $\hat{\mathcal{Q}}$  (**Signal**) and  $\hat{\mathcal{Q}} \sim \hat{\mathcal{Q}}$  (**Color**)

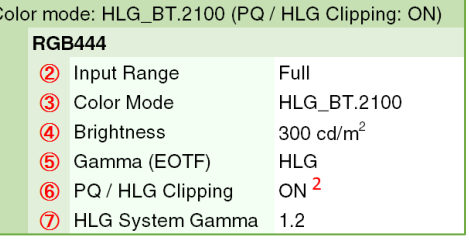

Signal Options Signal (HDMI1) Input Color Format Auto **YUV Color Matrix** ſГ  $\overline{0}$ ור Input Range  $\circledcirc$ HDMI Settings Signal Information 1920x1080 60.00 Hz Limited Range YCbCr4:2:2 10bit

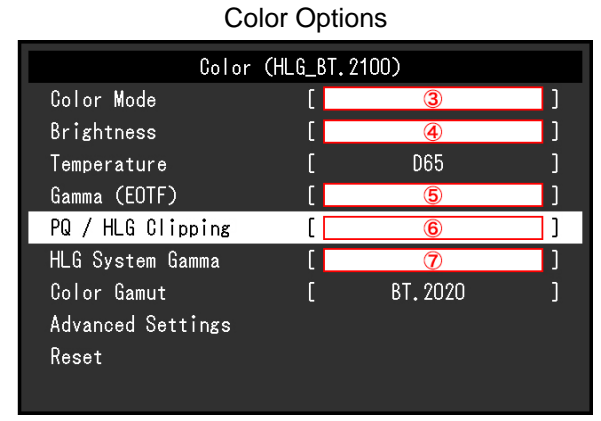

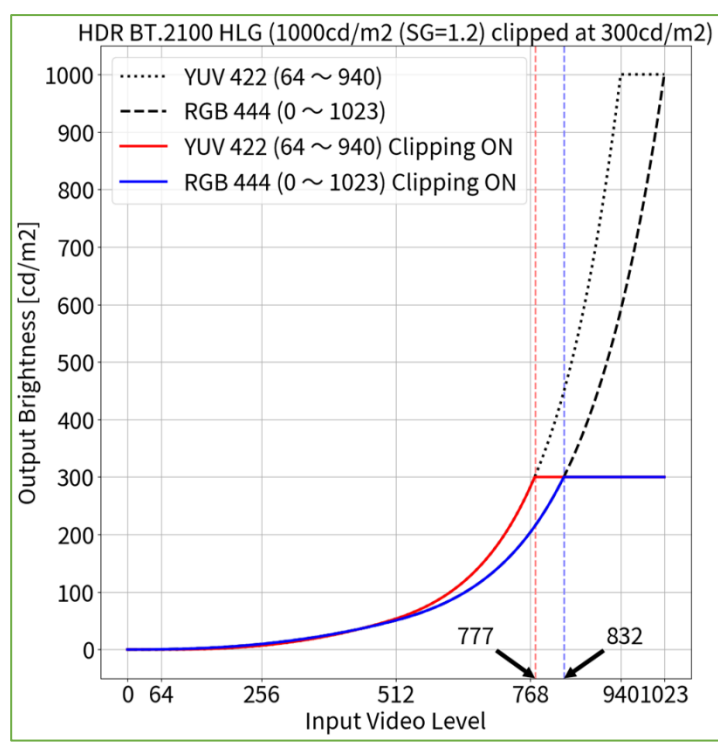

<span id="page-22-0"></span>**1.8** OSD Adjustment – Color Mode: HLG BT.2100 (PQ / HLG Clipping: ON) (HDR)

- *<sup>1</sup> BT.2020 is recommended as standard, but if you are intentionally using RGB to YUV coefficient, select the appropriate settings accordingly.*
- *<sup>2</sup> HLG allows the display of up to 300 cd/m<sup>2</sup> with a peak brightness of 1000 cd/m<sup>2</sup> .*

#### **When using YUV422:**

- 1. Open the OSD menu via the monitor's front buttons and access both the **Signal** and **Color** options
- 2. Set items  $(1) \sim (2)$  (**Signal**) and  $(3) \sim (7)$  (**Color**)

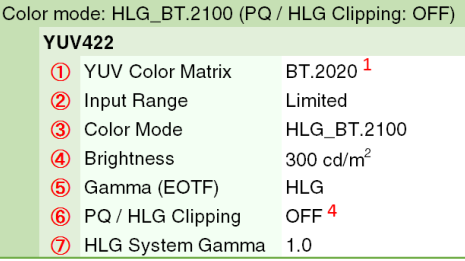

#### **When using RGB444:**

- 1. Open the OSD menu via the monitor's front buttons and access both the **Signal** and **Color** options
- 2. Set items  $\hat{Q}$  (**Signal**) and  $\hat{B} \sim \hat{Q}$  (**Color**)

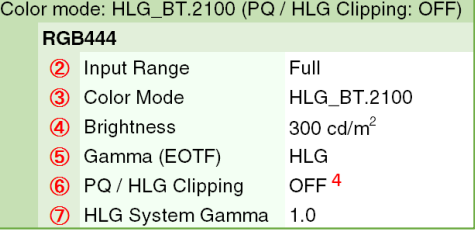

Signal Options Signal (HDMI1) Input Color Format Auto YUV Color Matrix ſГ  $\overline{0}$ ור Input Range  $\overline{2}$ HDMI Settings Signal Information 1920x1080 60.00 Hz Limited Range YCbCr4:2:2 10bit

#### Color OptionsColor (HLG\_BT, 2100) Color Mode  $\circled{3}$ Brightness  $\circled{4}$ **D65** Temperature Gamma (EOTF)  $\overline{5}$ PQ / HLG Clipping  $\circ$ נר HLG System Gamma  $\sqrt{2}$ Color Gamut BT. 2020 Advanced Settings Reset

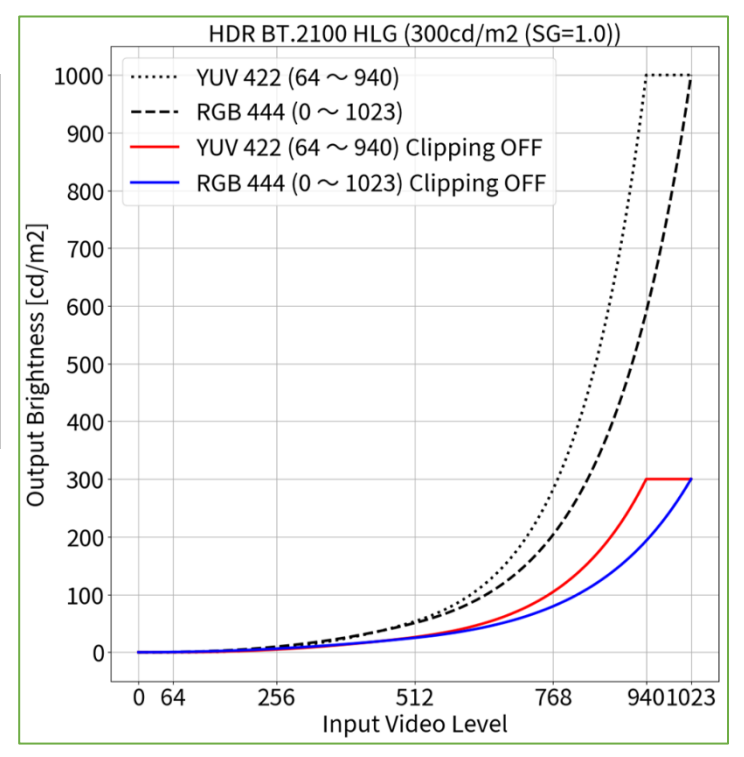

<span id="page-23-0"></span>**1.9** OSD Adjustment – Color Mode: HLG BT.2100 (PQ / HLG Clipping: OFF) (HDR)

*<sup>1</sup> BT.2020 is recommended as standard, but if you are intentionally using RGB to YUV coefficient, select the appropriate settings accordingly.*

*<sup>4</sup> Scaling curve in which areas exceeding 300 cd/m<sup>2</sup> are clipped from 1000 cd/m<sup>2</sup> .*

<span id="page-24-0"></span>**2.1** ColorNavigator 7 Adjustment – Color Mode: BT.2020 (SDR)

#### **When using YUV422:**

- 1. Open the OSD menu via the monitor's front buttons and access the **Signal** options, then set items  $(1) \sim (2)$
- 2. Open ColorNavigator 7 and right click color mode **BT.2020**, then select **Edit Target…**
- 3. Under **Color mode type v**, select **Advanced Mode** and under **Preset target**, select **BT.2020**
- 4. Set items  $\textcircled{1} \sim \textcircled{4}$  and  $\textcircled{7} \sim \textcircled{9}$  then click OK
- 5. Carry out **Calibration** for the target

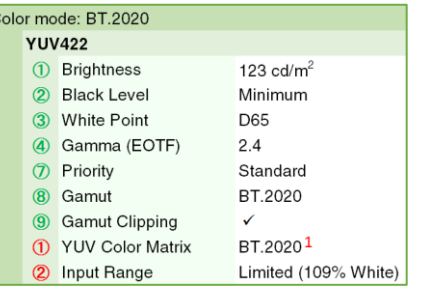

#### **When using RGB444:**

- 1. Open the OSD menu via the monitor's front buttons and access the **Signal** options, then set item ②
- 2. Open ColorNavigator 7 and right click color mode **BT.2020**, then select **Edit target…**
- 3. Under **Color mode type** , select **Advanced Mode** and under **Preset target**, select **BT.2020**
- 4. Set items  $\mathbb{O} \sim \mathbb{Q}$  and  $\mathbb{O} \sim \mathbb{Q}$  and click **OK**
- 5. Carry out **Calibration** for the target

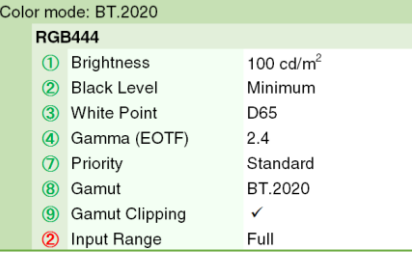

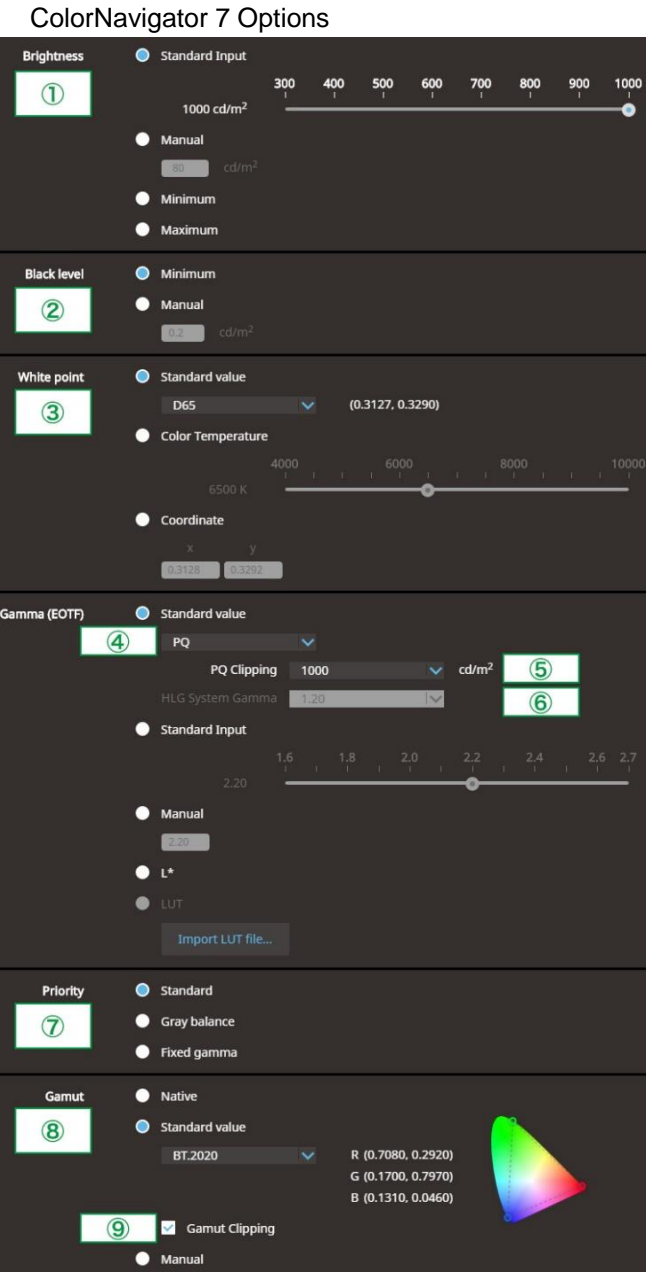

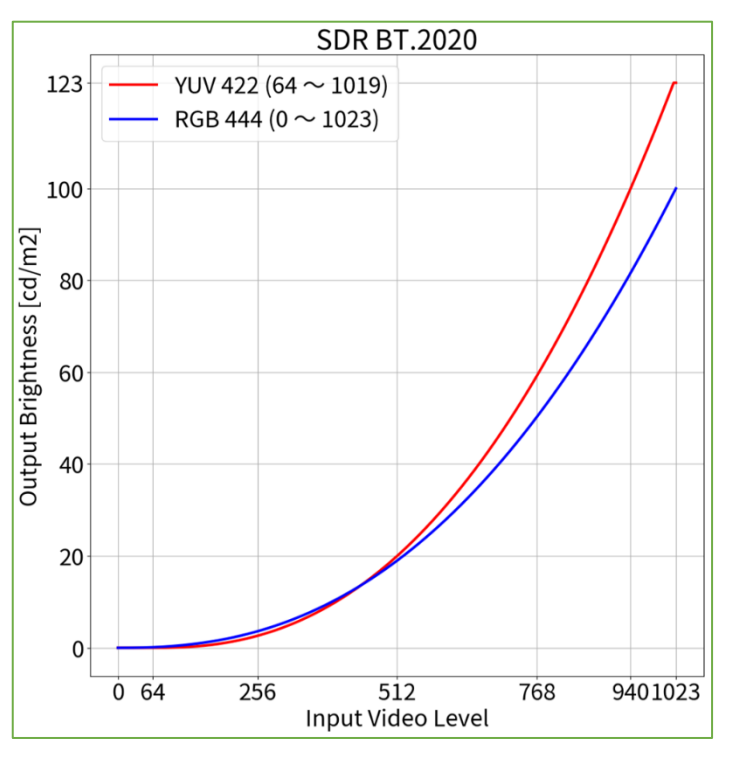

Signal Options

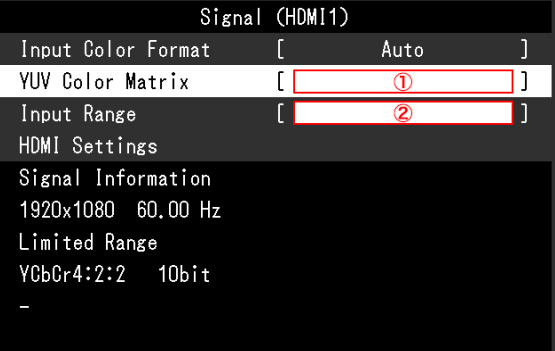

*<sup>1</sup> BT.2020 is recommended as standard, but if you are intentionally using RGB to YUV coefficient, select the appropriate settings accordingly.*

<span id="page-25-0"></span>**2.2** ColorNavigator 7 Adjustment – Color Mode: BT.709 (SDR)

#### **When using YUV422:**

- 1. Open the OSD menu via the monitor's front buttons and access the **Signal** options, then set items  $\textcircled{1} \sim \textcircled{2}$
- 2. Open ColorNavigator 7 and right click color mode **BT.709**, then select **Edit Target…**
- 3. Under **Color mode type** , select **Advanced Mode** and under **Preset target**, select **BT.709**
- 4. Set items  $\textcircled{1} \sim \textcircled{4}$  and  $\textcircled{7} \sim \textcircled{9}$  then click OK
- 5. Carry out **Calibration** for the target

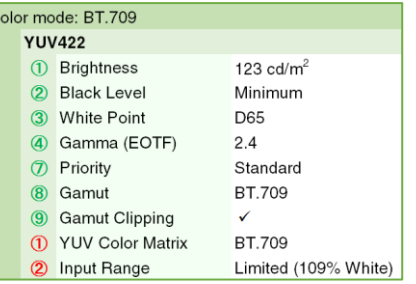

#### **When using RGB444:**

- 1. Open the OSD menu via the monitor's front buttons and access the **Signal** options, then set item ②
- 2. Open ColorNavigator 7 and right click color mode **BT.709**, then select **Edit target…**
- 3. Under **Color mode type** , select **Advanced Mode** and under **Preset target**, select **BT.709**
- 4. Set items  $\textcircled{1} \sim \textcircled{4}$  and  $\textcircled{7} \sim \textcircled{9}$  and click **OK**
- 5. Carry out **Calibration** for the target

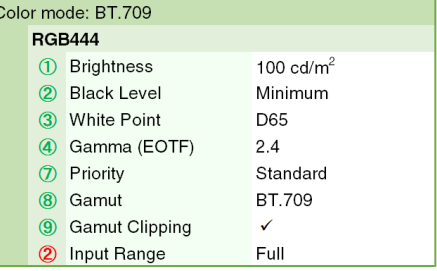

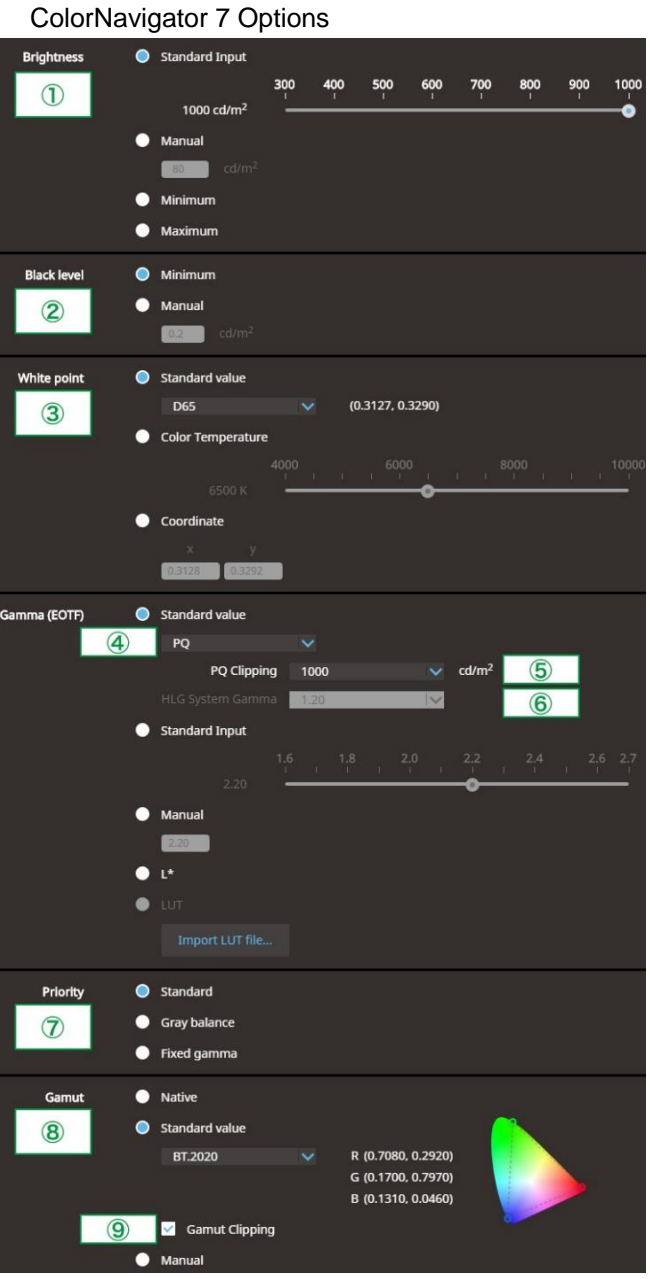

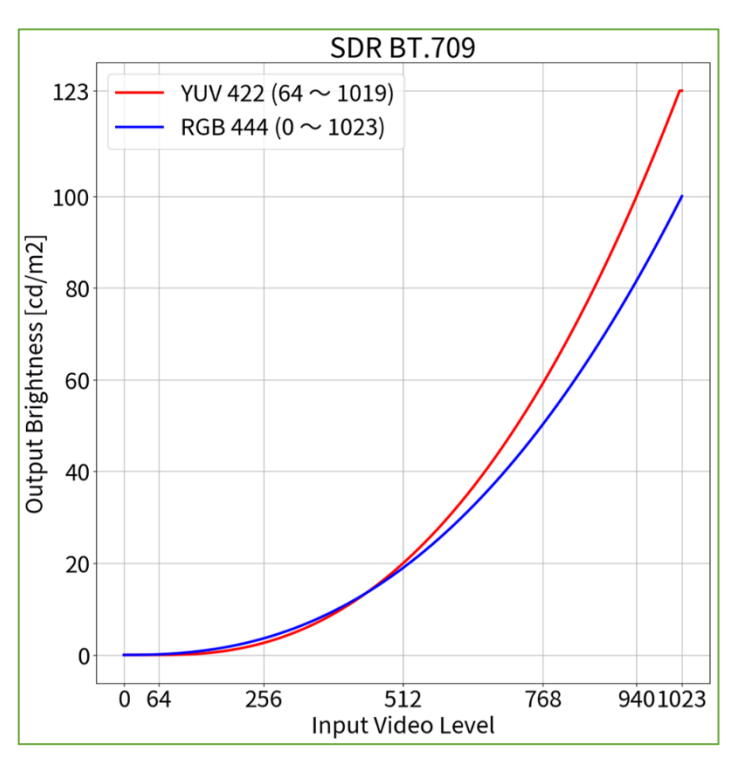

#### Signal Options

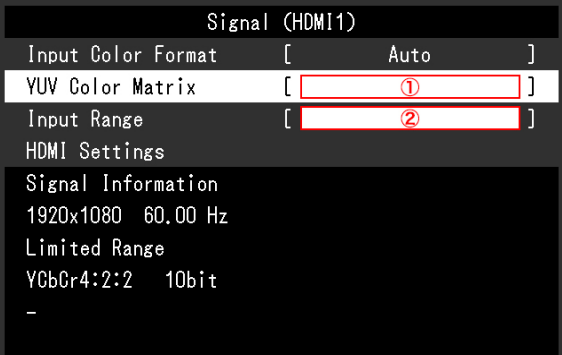

<span id="page-26-0"></span>**2.3** ColorNavigator 7 Adjustment – Color Mode: DCI (SDR)

#### **When using RGB444:**

 $\overline{c}$ 

- 1. Open the OSD menu via the monitor's front buttons and access the **Signal** options, then set item ②
- 2. Open ColorNavigator 7 and right click color mode **DCI**, then select **Edit Target…**
- 3. Under **Color mode type ——**  $\vee$ , select **Advanced Mode** and under **Preset target**, select **DCI**
- 4. Set items  $\textcircled{1} \sim \textcircled{4}$  and  $\textcircled{7} \sim \textcircled{9}$  and click **OK**
- 5. Carry out **Calibration** for the target

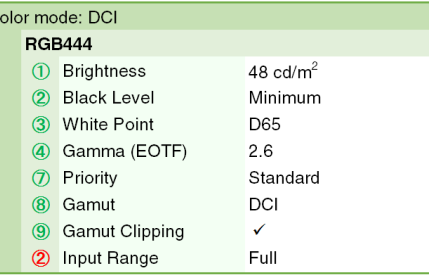

#### ColorNavigator 7 Options

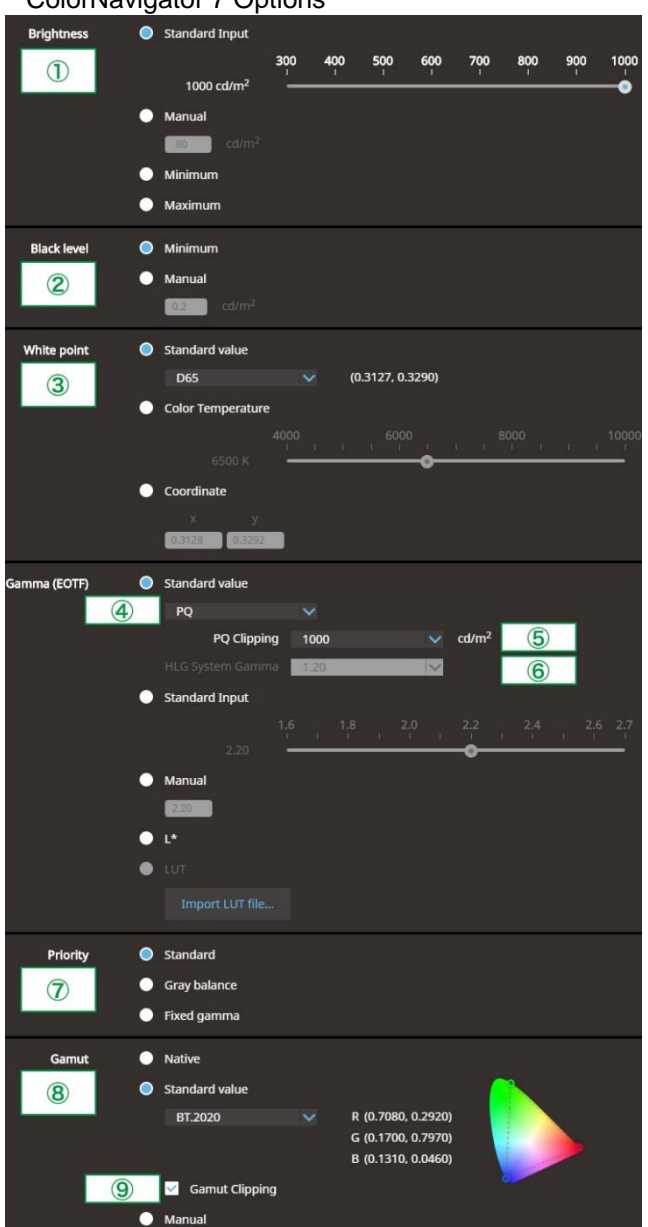

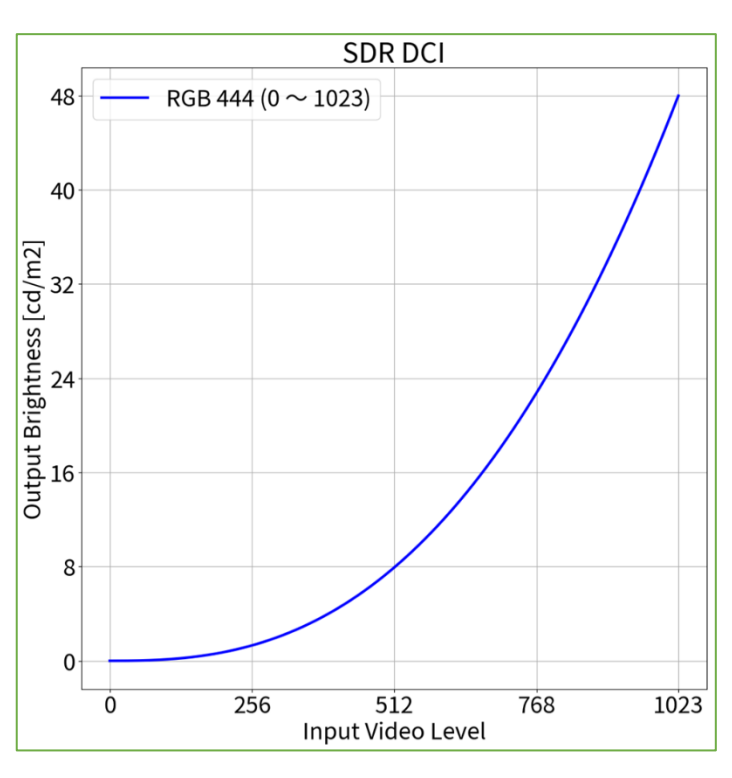

#### Signal Options

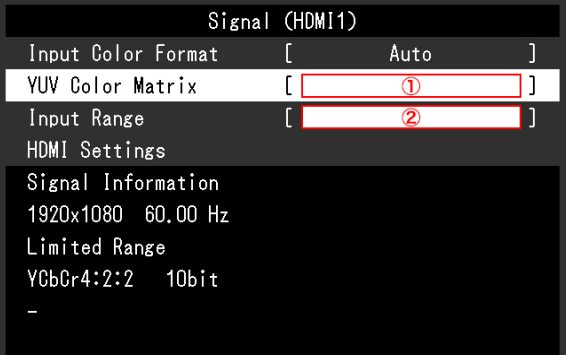

<span id="page-27-0"></span>

2.4 ColorNavigator 7 Adjustment – Color Mode: PQ DCI (PQ Clipping: 300 cd/m<sup>2</sup>) (HDR)

#### **When using RGB444:**

- 1. Open the OSD menu via the monitor's front buttons and access the **Signal** options, then set item ②
- 2. Open ColorNavigator 7 and right click color mode **PQ\_DCI**, then select **Edit Target…**
- 3. Under **Color mode type** , select **Advanced Mode** and under **Preset target**, select **PQ\_DCI**
- 4. Set items  $\textcircled{1} \sim \textcircled{5}$  and  $\textcircled{7} \sim \textcircled{9}$  and click OK
- 5. Carry out **Calibration** for the target

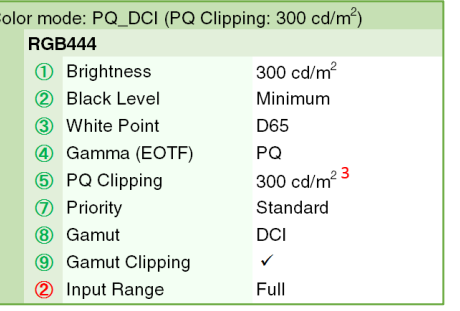

#### ColorNavigator 7 Options

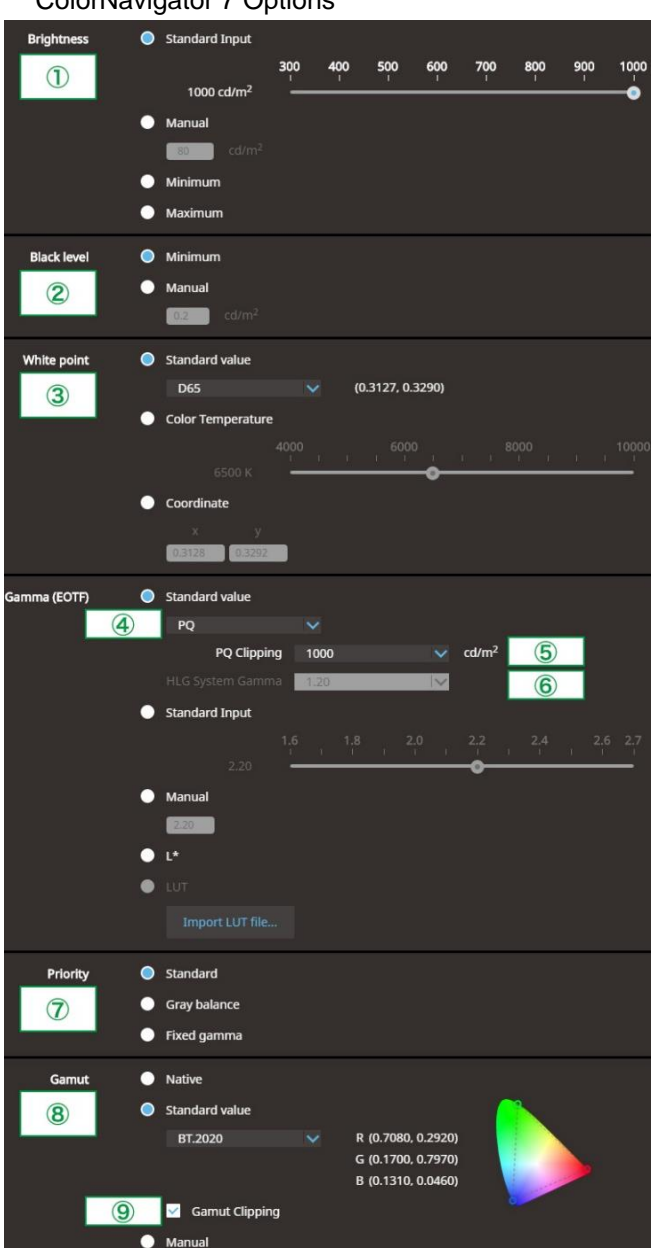

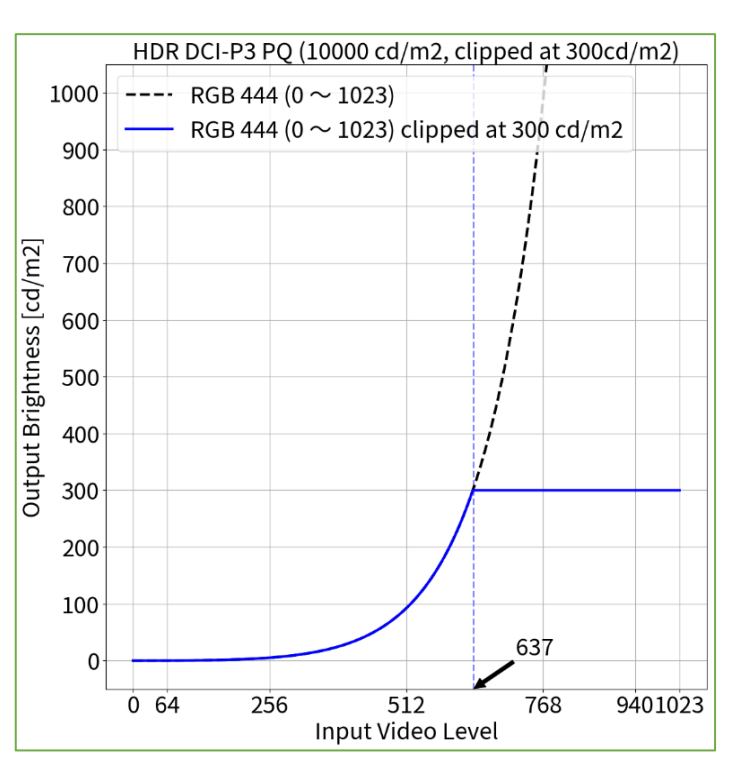

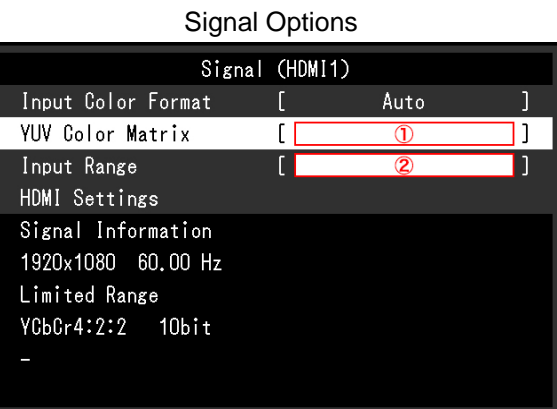

*<sup>3</sup> PQ Curve allows the display of up to 300 cd/m<sup>2</sup> . Areas on the screen which exceed this amount are clipped.*

#### **When using RGB444:**

- 1. Open the OSD menu via the monitor's front buttons and access the **Signal** options, then set item ②
- 2. Open ColorNavigator 7 and right click color mode **PQ\_DCI**, then select **Edit Target…**
- 3. Under **Color mode type** , select **Advanced Mode** and under **Preset target**, select **PQ\_DCI**
- 4. Set items  $\textcircled{1} \sim \textcircled{5}$  and  $\textcircled{7} \sim \textcircled{9}$  and click OK
- 5. Carry out **Calibration** for the target

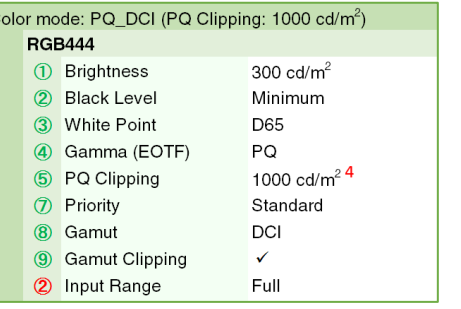

<span id="page-28-0"></span>2.5 ColorNavigator 7 Adjustment – Color Mode: PQ DCI (PQ Clipping: 1000 cd/m<sup>2</sup>) (HDR)

#### ColorNavigator 7 Options

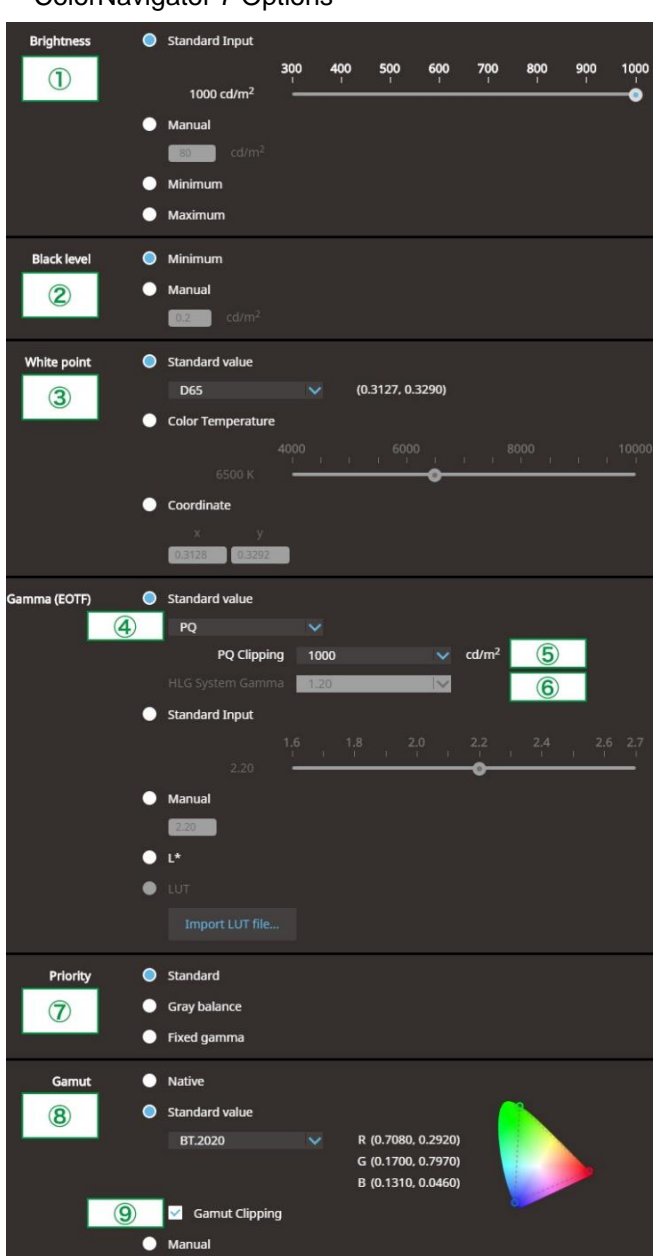

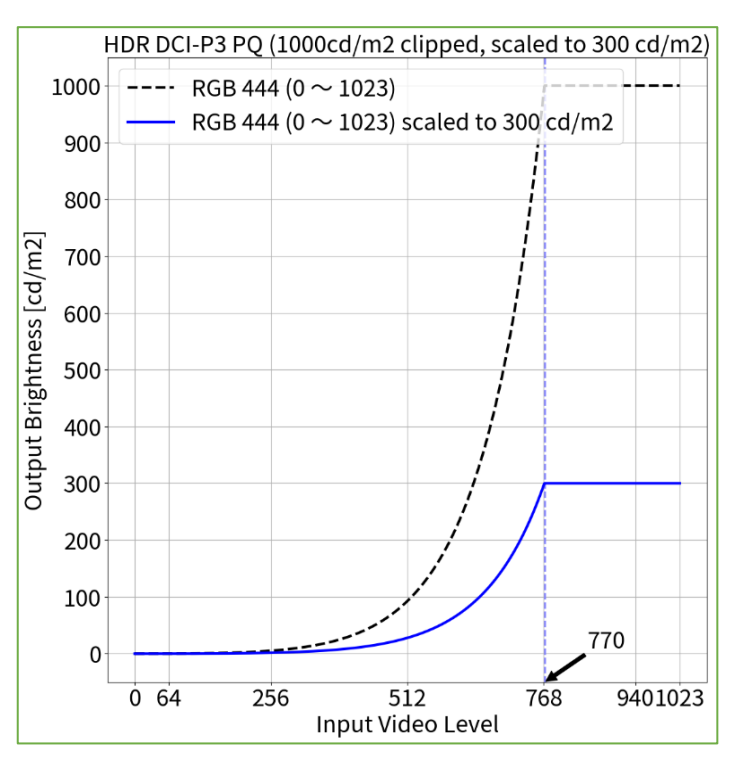

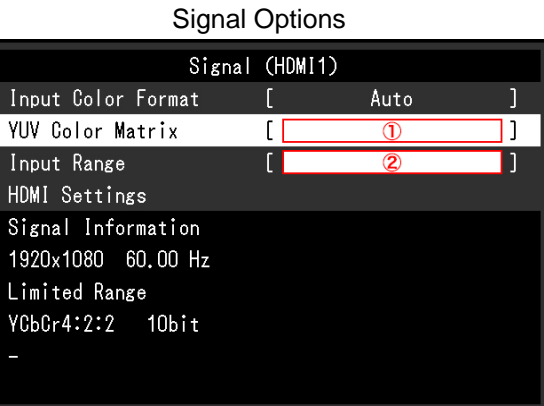

*<sup>4</sup> Scaling curve in which areas exceeding 300 cd/m<sup>2</sup>are clipped from 1000 cd/m<sup>2</sup> .*

#### **When using YUV422:**

- 1. Open the OSD menu via the monitor's front buttons and access the **Signal** options, then set items  $(1) \sim (2)$
- 2. Open ColorNavigator 7 and right click color mode **PQ\_BT.2100**, then select **Edit Target…**
- 3. Under **Color mode type** , select **Advanced Mode** and under **Preset target**, select **PQ\_BT.2100**
- 4. Set items  $\textcircled{1} \sim \textcircled{5}$  and  $\textcircled{7} \sim \textcircled{9}$  and click **OK**
- 5. Carry out **Calibration** for the target

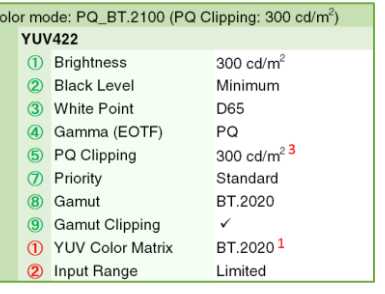

#### **When using RGB444:**

- 1. Open the OSD menu via the monitor's front buttons and access the **Signal** options, then set item ②
- 2. Open ColorNavigator 7 and right click color mode **BT.2100**, then select **Edit target…**
- 3. Under **Color mode type** , select **Advanced Mode** and under **Preset target**, select **BT.2100**
- 4. Set items  $\textcircled{1} \sim \textcircled{5}$  and  $\textcircled{7} \sim \textcircled{9}$  and click OK
- 5. Carry out **Calibration** for the target

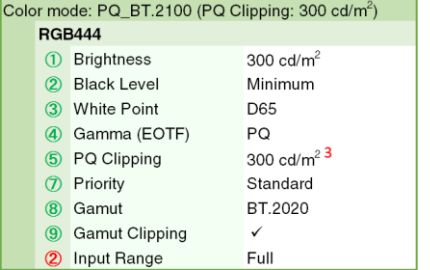

<span id="page-29-0"></span>**2.6** ColorNavigator 7 Adjustment – Color Mode: PQ BT.2100 (PQ Clipping: 300 cd/m<sup>2</sup>) (HDR)

ColorNavigator 7 Options

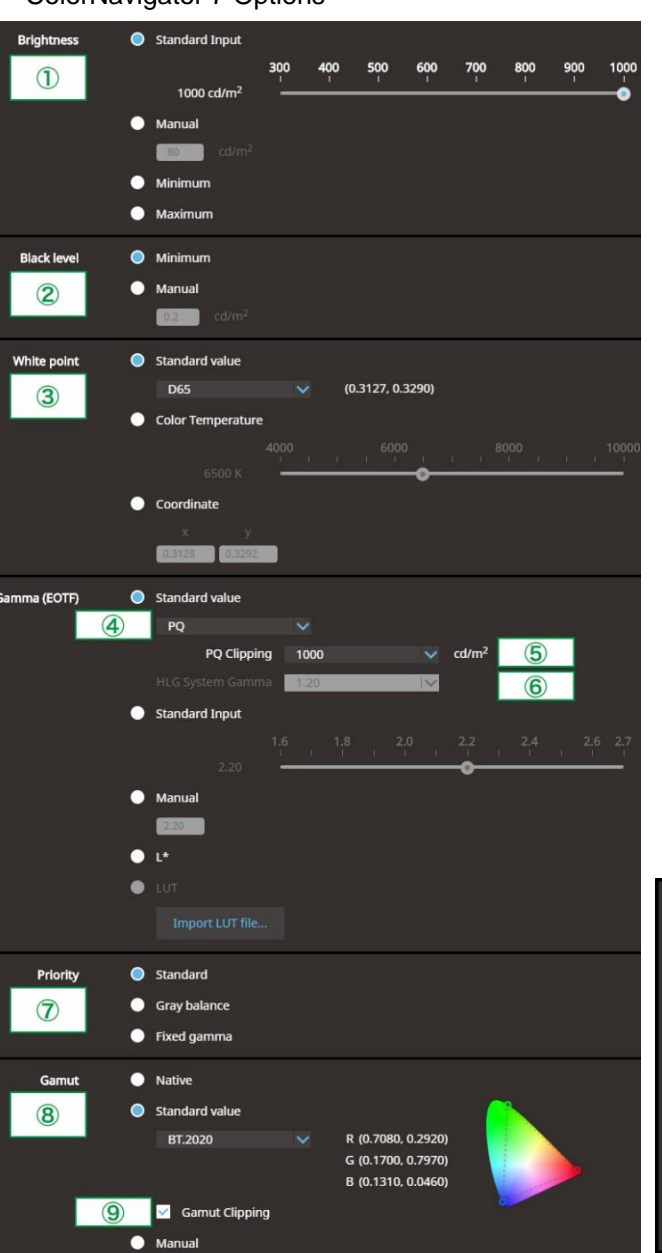

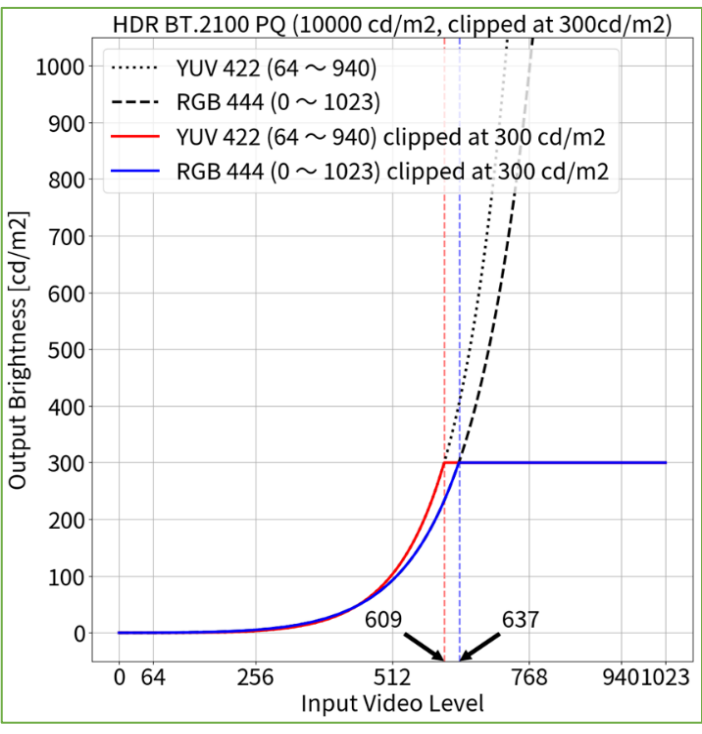

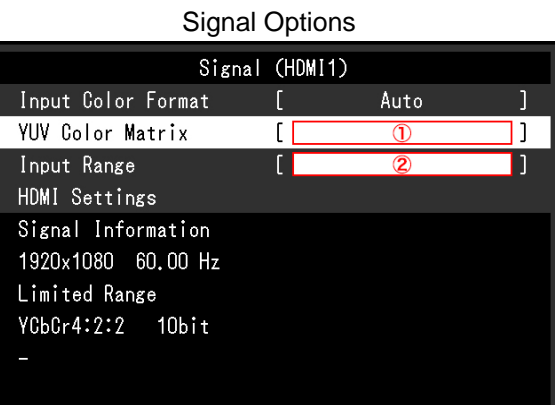

*<sup>1</sup> BT.2020 is recommended as standard, but if you are intentionally using RGB to YUV coefficient, select the appropriate settings accordingly.*

*<sup>3</sup> PQ Curve allows the display of up to 300 cd/m<sup>2</sup> . Areas on the screen which exceed this amount are clipped.*

**When using YUV422:**

- 1. Open the OSD menu via the monitor's front buttons and access the **Signal** options, then set items  $(1) \sim (2)$
- 2. Open ColorNavigator 7 and right click color mode **PQ\_BT.2100**, then select **Edit Target…**
- 3. Under **Color mode type** , select **Advanced Mode** and under **Preset target**, select **PQ\_BT.2100**
- 4. Set items  $\textcircled{1} \sim \textcircled{5}$  and  $\textcircled{7} \sim \textcircled{9}$  and click **OK**
- 5. Carry out **Calibration** for the target

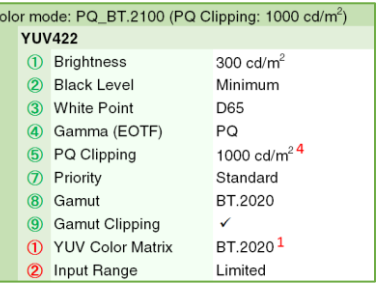

#### **When using RGB444:**

- 1. Open the OSD menu via the monitor's front buttons and access the **Signal** options, then set item ②
- 2. Open ColorNavigator 7 and right click color mode **BT.2100**, then select **Edit target…**
- 3. Under **Color mode type** , select **Advanced Mode** and under **Preset target**, select **BT.2100**
- 4. Set items  $\textcircled{1} \sim \textcircled{5}$  and  $\textcircled{7} \sim \textcircled{9}$  and click OK
- 5. Carry out **Calibration** for the target

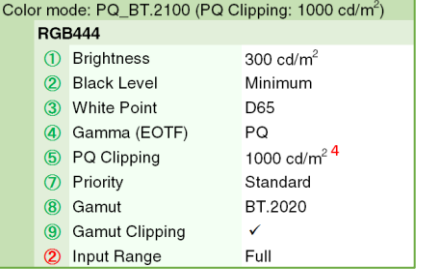

<span id="page-30-0"></span>2.7 ColorNavigator 7 Adjustment – Color Mode: PQ BT.2100 (PQ Clipping: 1000 cd/m<sup>2</sup>) (HDR)

#### ColorNavigator 7 Options

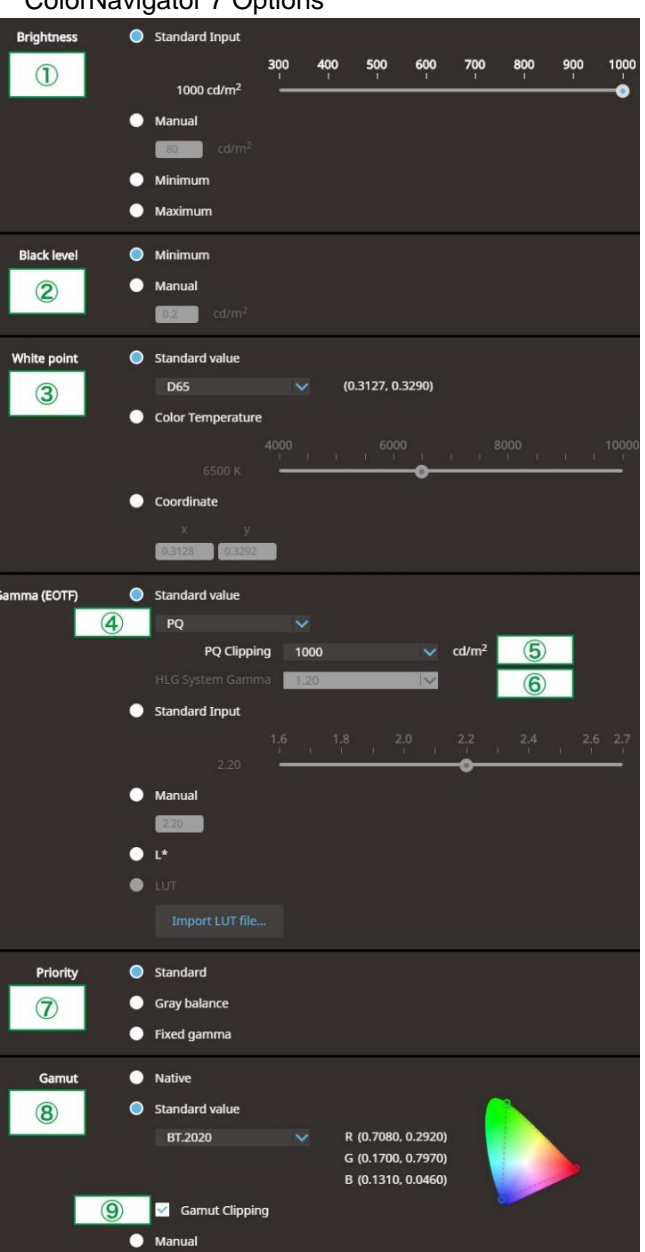

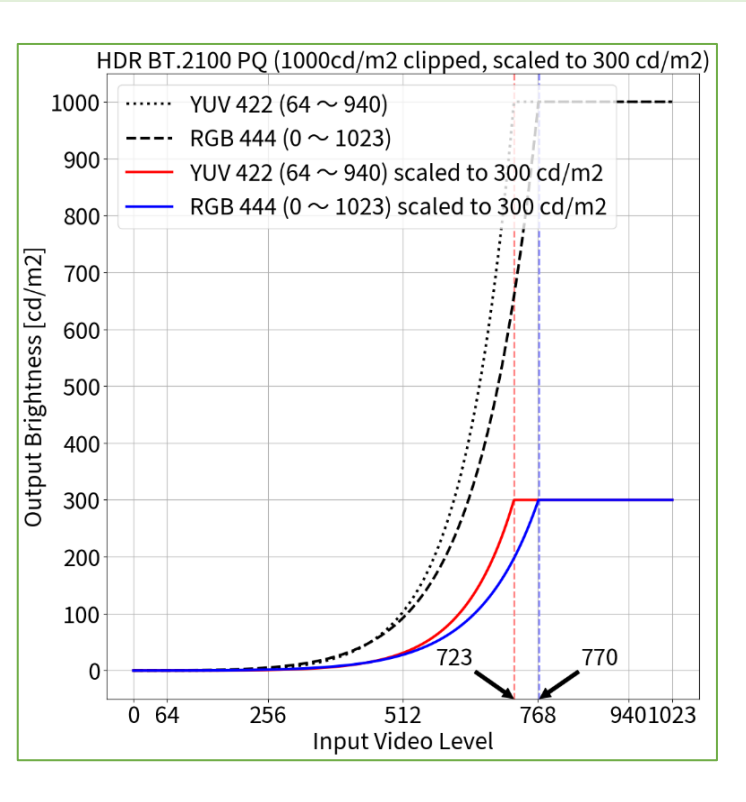

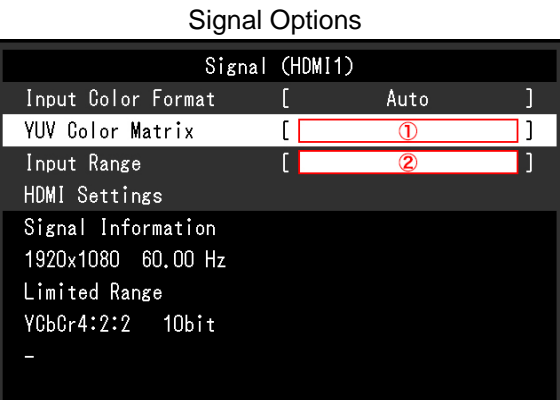

*<sup>1</sup> BT.2020 is recommended as standard, but if you are intentionally using RGB to YUV coefficient, select the appropriate settings accordingly.*

*<sup>4</sup> Scaling curve in which areas exceeding 300 cd/m<sup>2</sup> are clipped from 1000 cd/m<sup>2</sup> .*

#### **When using YUV422:**

- 1. Open the OSD menu via the monitor's front buttons and access the **Signal** options, then set items  $(1) \sim (2)$
- 2. Open ColorNavigator 7 and right click color mode **HLG\_BT.2100**, then select **Edit Target…**
- 3. Under **Color mode type** , select **Advanced Mode** and under **Preset target**, select **HLG\_BT.2100**
- 4. Set items  $\textcircled{1} \sim \textcircled{9}$  and click **OK**
- 5. Carry out **Calibration** for the target

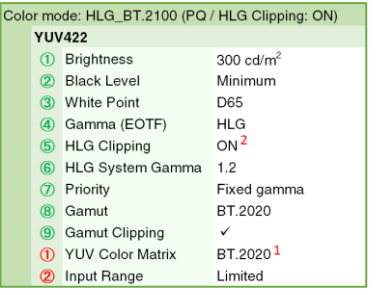

#### **When using RGB444:**

- 1. Open the OSD menu via the monitor's front buttons and access the **Signal** options, then set item ②
- 2. Open ColorNavigator 7 and right click color mode **HLG\_BT.2100**, then select **Edit target…**
- 3. Under **Color mode type** , select **Advanced Mode** and under **Preset target**, select **HLG\_BT.2100**
- 4. Set items  $(1) \sim (9)$  and click **OK**
- 5. Carry out **Calibration** for the target

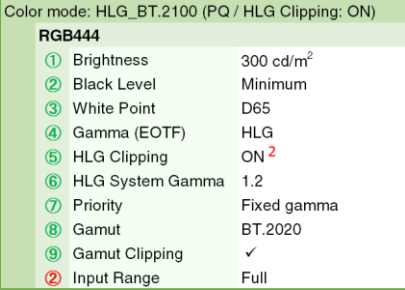

<span id="page-31-0"></span>

**2.8** ColorNavigator 7 Adjustment – Color Mode: HLG BT.2100 (HLG Clipping: ON) (HDR)

#### ColorNavigator 7 Options

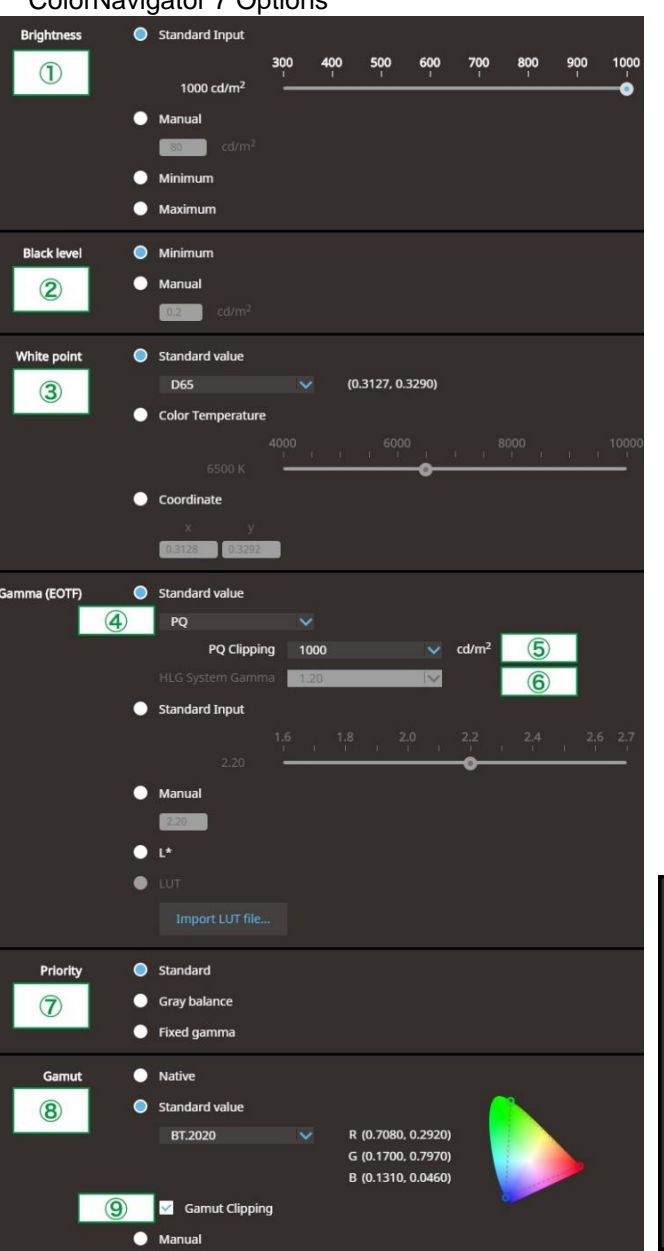

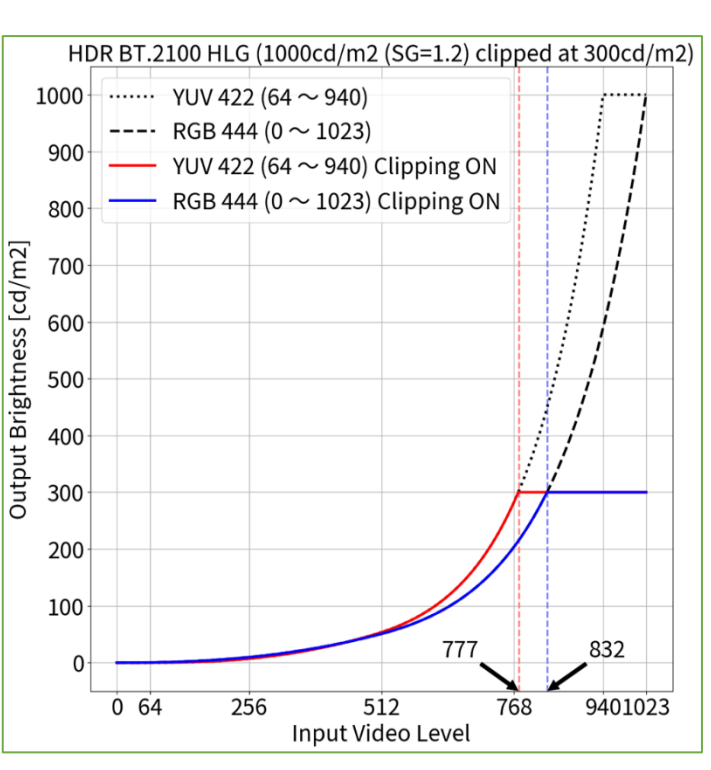

Signal Options

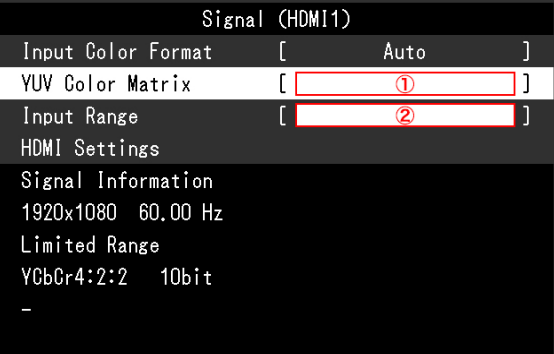

*<sup>1</sup> BT.2020 is recommended as standard, but if you are intentionally using RGB to YUV coefficient, select the appropriate settings accordingly.*

*<sup>2</sup> HLG allows the display of up to 300 cd/m<sup>2</sup> with a peak brightness of 1000 cd/m<sup>2</sup> .*

**When using YUV422:**

- 1. Open the OSD menu via the monitor's front buttons and access the **Signal** options, then set items  $(1) \sim (2)$
- 2. Open ColorNavigator 7 and right click color mode **HLG\_BT.2100**, then select **Edit Target…**
- 3. Under **Color mode type** , select **Advanced Mode** and under **Preset target**, select **HLG\_BT.2100**
- 4. Set items  $\textcircled{1} \sim \textcircled{9}$  and click **OK**
- 5. Carry out **Calibration** for the target

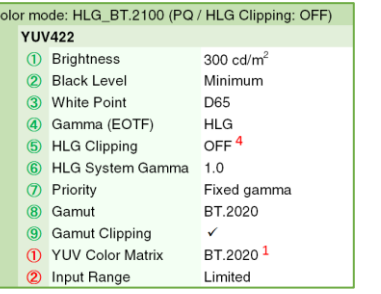

#### **When using RGB444:**

- 1. Open the OSD menu via the monitor's front buttons and access the **Signal** options, then set item ②
- 2. Open ColorNavigator 7 and right click color mode **HLG\_BT.2100**, then select **Edit target…**
- 3. Under **Color mode type** , select **Advanced Mode** and under **Preset target**, select **HLG\_BT.2100**
- 4. Set items  $(1) \sim (9)$  and click OK
- 5. Carry out **Calibration** for the target

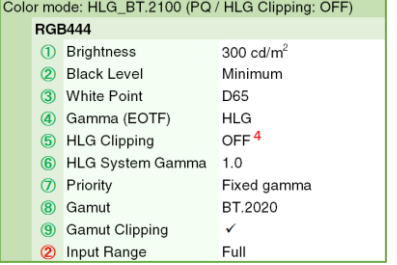

<span id="page-32-0"></span>**2.9** ColorNavigator 7 Adjustment – Color Mode: HLG BT.2100 (HLG Clipping: OFF) (HDR)

#### ColorNavigator 7 Options

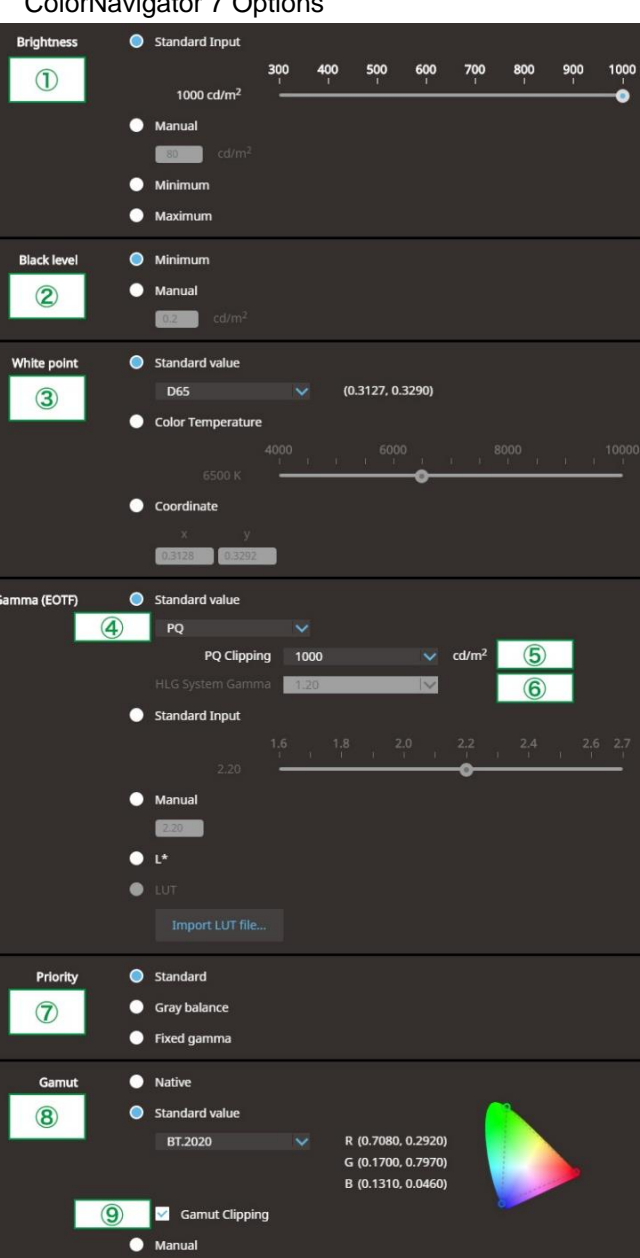

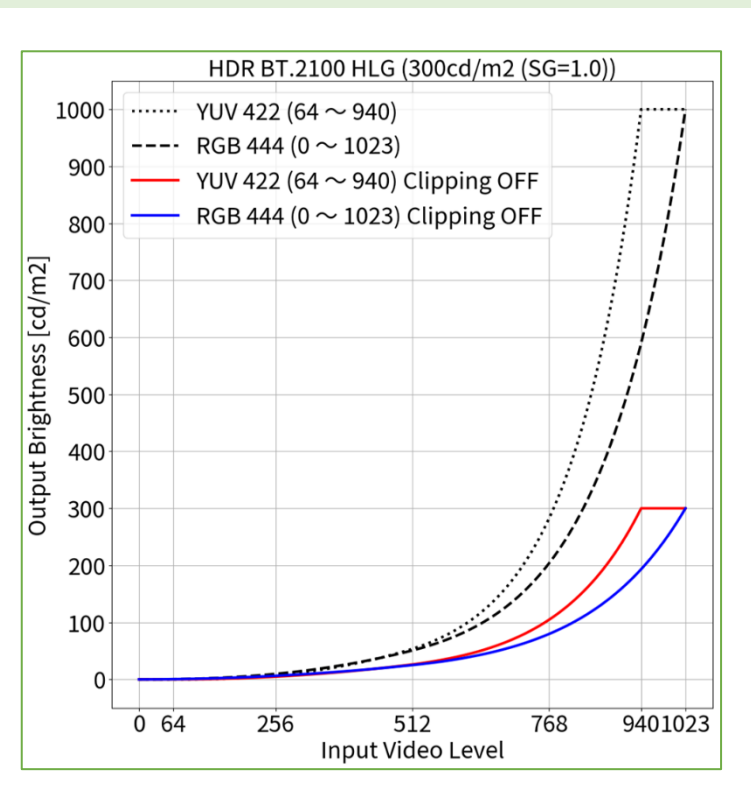

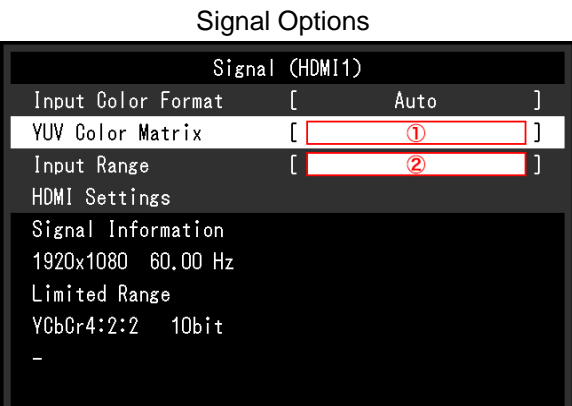

*<sup>1</sup> BT.2020 is recommended as standard, but if you are intentionally using RGB to YUV coefficient, select the appropriate settings accordingly.*

*<sup>4</sup> Scaling curve in which areas exceeding 300 cd/m<sup>2</sup> are clipped from 1000 cd/m<sup>2</sup> .*